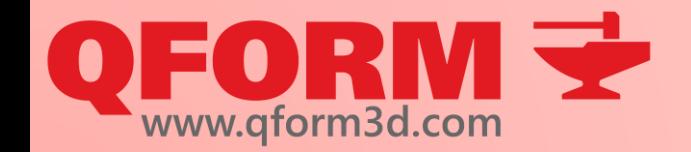

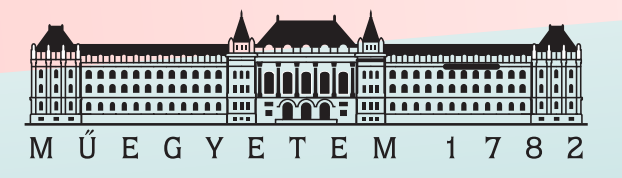

# **Qform kurzus**

1. alkalom

#### Renkó József renko.jozsef@edu.bme.hu

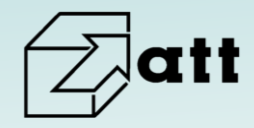

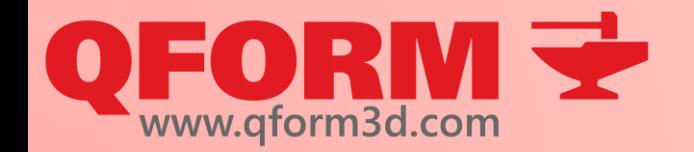

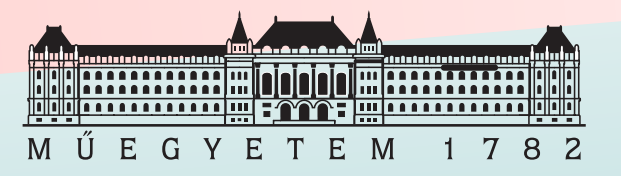

# **1. Alkalom felépítése**

- Végeselemes modellezés alapjai
- Szimulációk felépítése
- QForm3D szoftver
- Telepítés és licensz ellenőrzése
- Feladatmegoldás

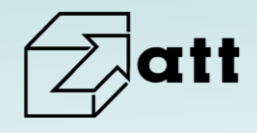

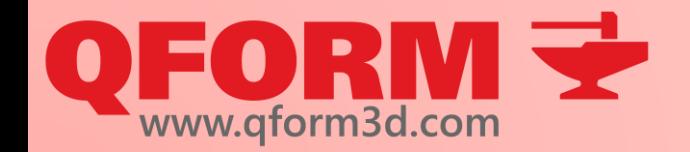

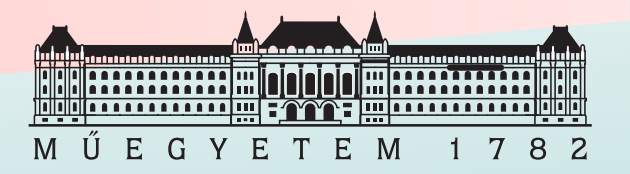

# A végeselemes modellezés alapjai

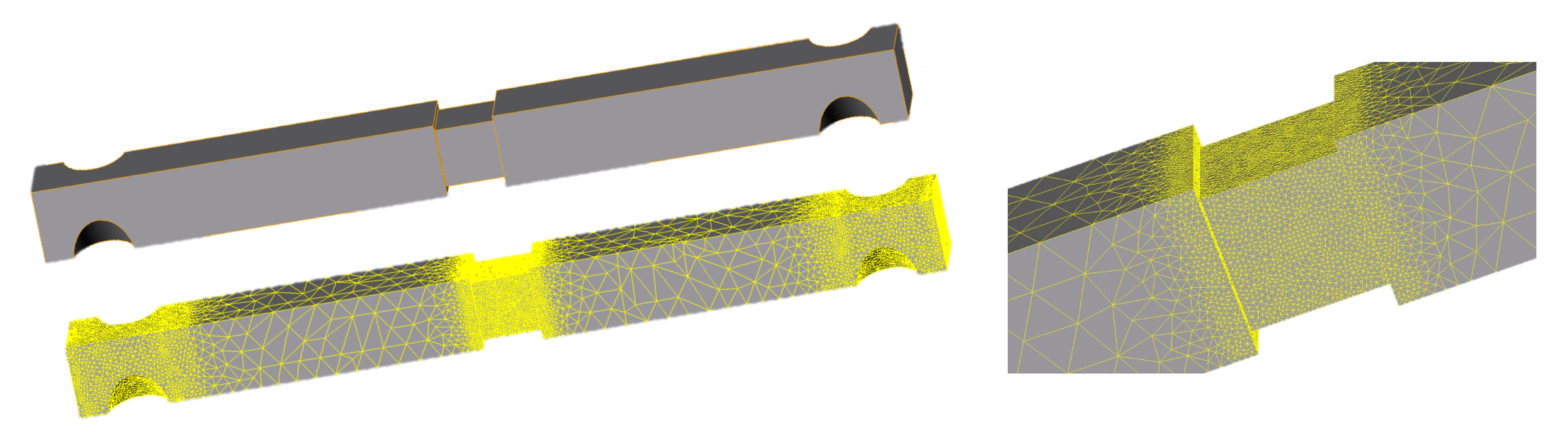

A test méretéhez képest számottevően kisebb egyszerű elemekből (háromszög, négyszög, tetraéder, kocka) felépített modellen végzett szimuláció

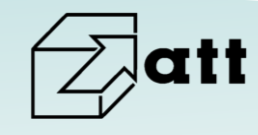

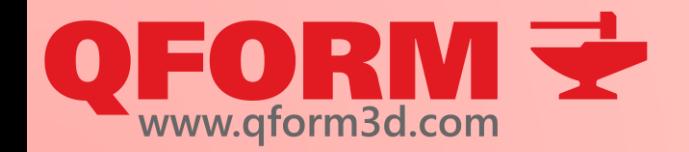

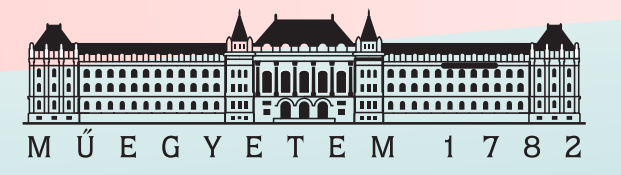

# A végeselemes modellezés alapjai

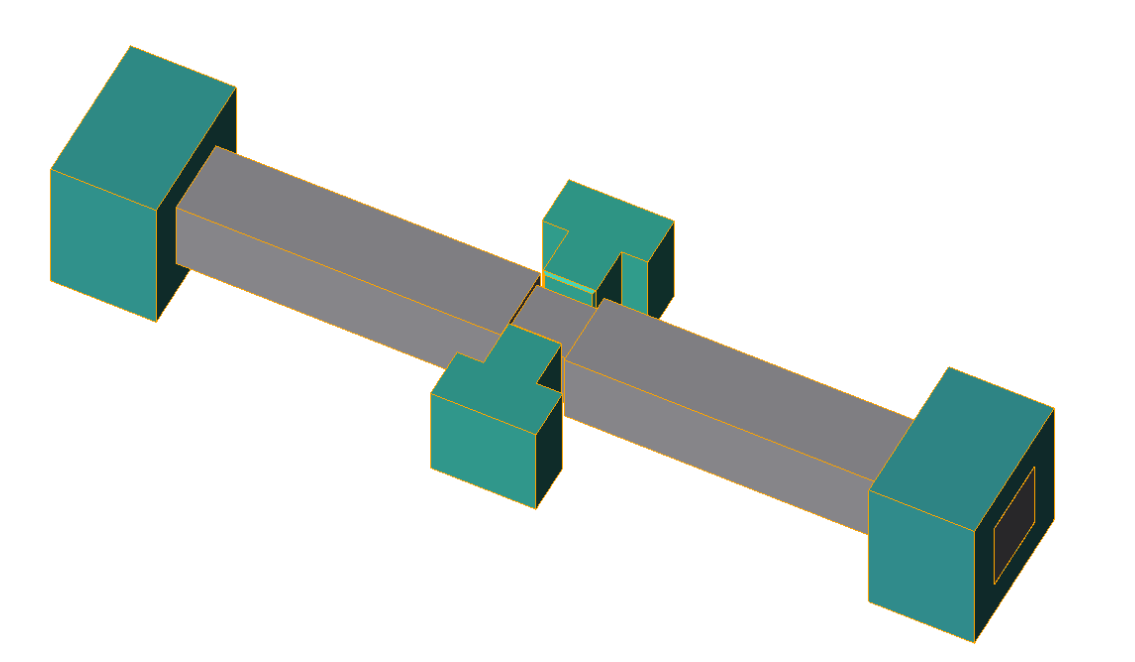

A végeselemes módszer a legegyszerűbbtől a legösszetettebb alakításig alkalmazható

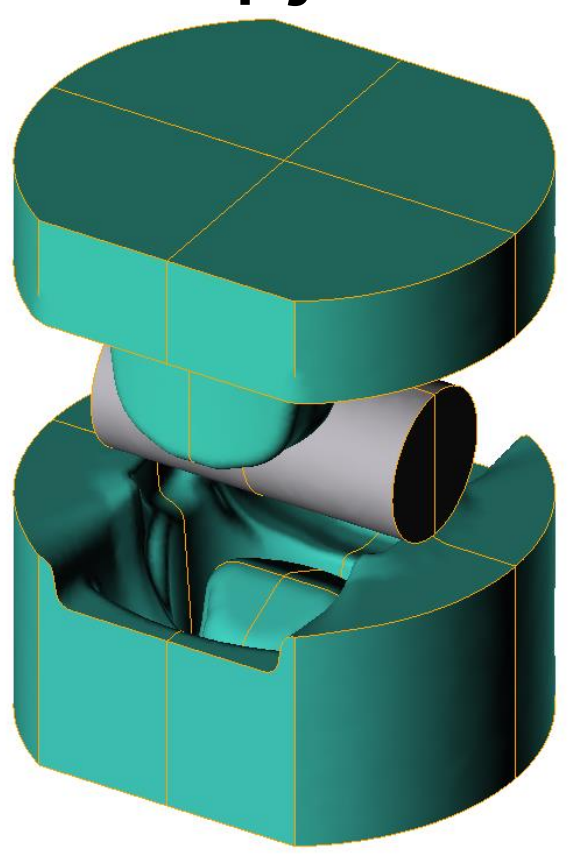

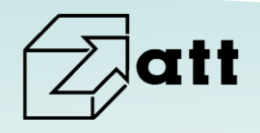

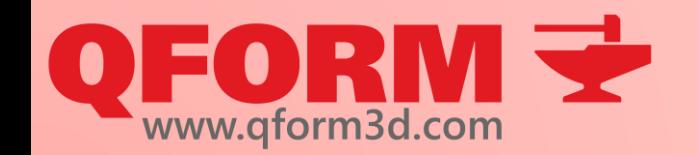

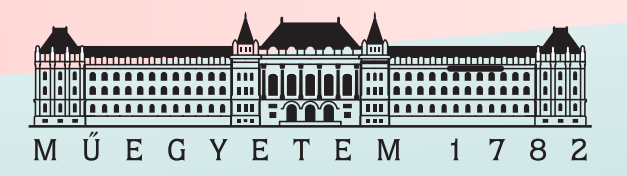

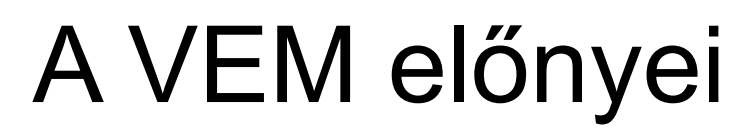

- Bármilyen geometriájú test vizsgálható
- A folyamat során bármelyik időpillanatban vizsgálhatjuk a munkadarabot és szerszámokat
- Nemcsak a végállapot vizsgálható, hanem a folyamat lefutása is
- Átfogóbb képet lehet alkotni velük az alakítás folyamtáról
- **Olcsó**
- Csökkenti a szerszámtervezési hiba kockázatát

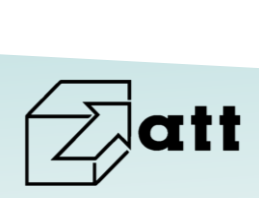

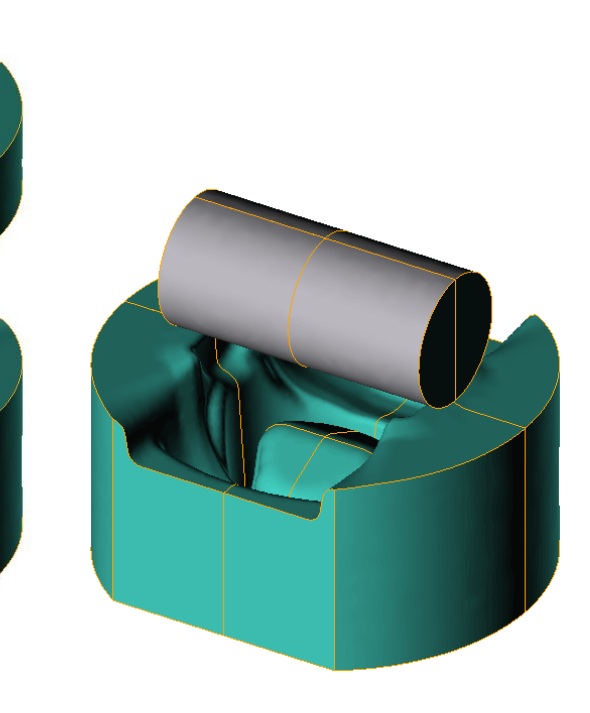

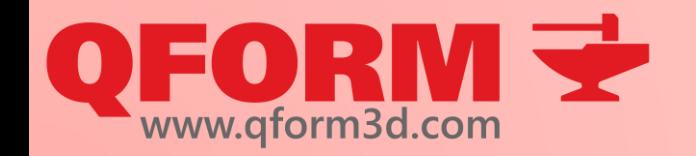

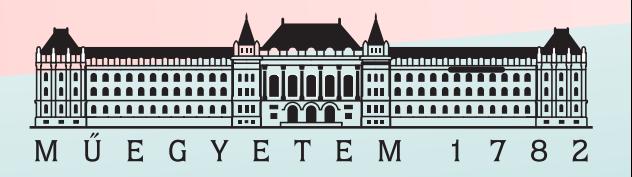

# A VEM előnyei

- Sok esetben olyan hibákra deríthet fényt, amelyeket az alap számítások nem tudnak kimutatni
- Erő elmozdulás görbék is meghatározhatók
- A maradó feszültségek meghatározhatók
- A hőmérsékleti és alakváltozási tulajdonságok egyszerre vizsgálatók

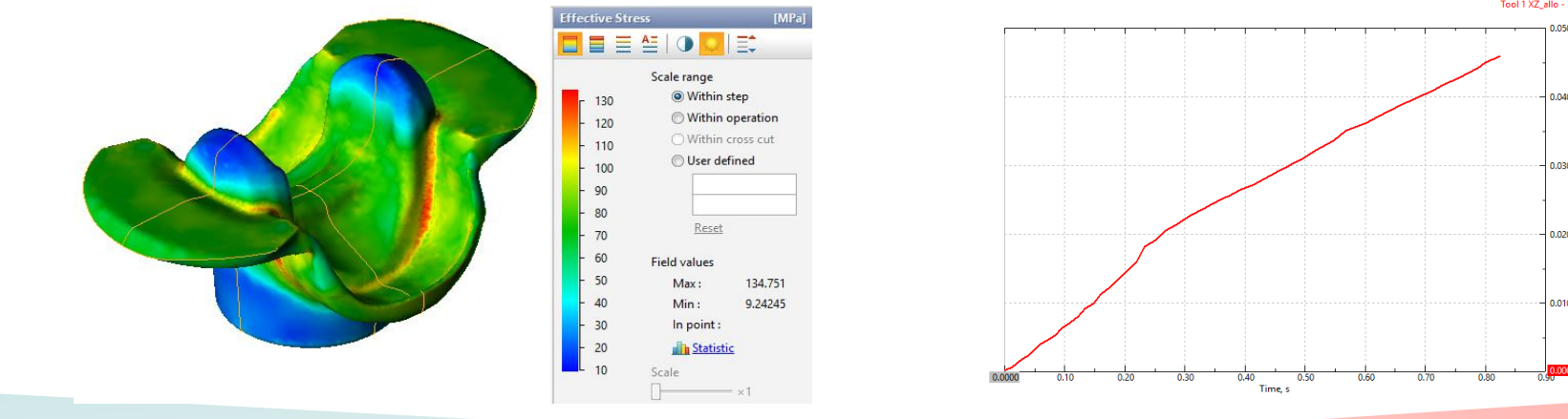

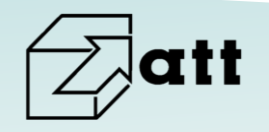

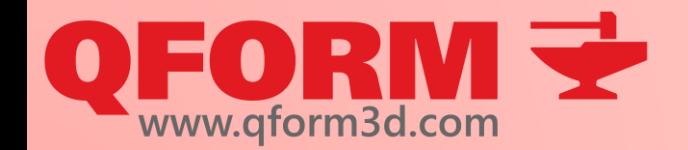

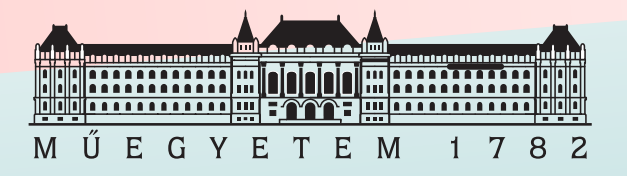

# A VEM előnyei

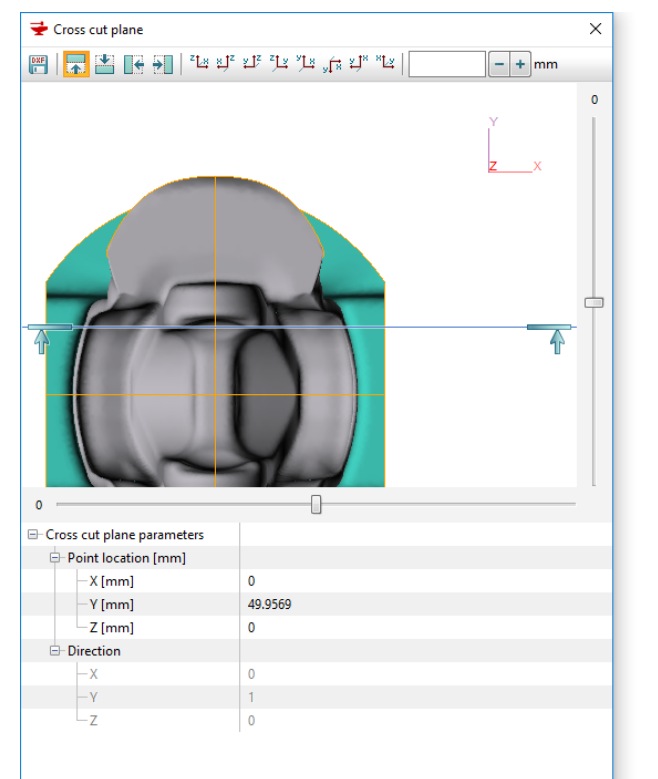

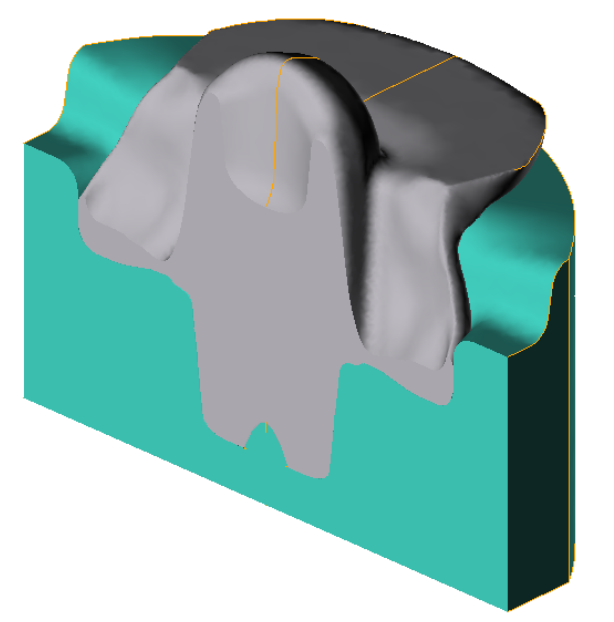

- Bármikor "bepillanthatunk" az anyag belsejébe
- Látványos bemutatók készítése

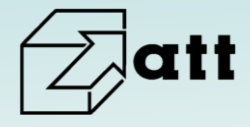

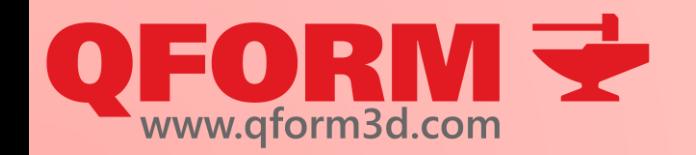

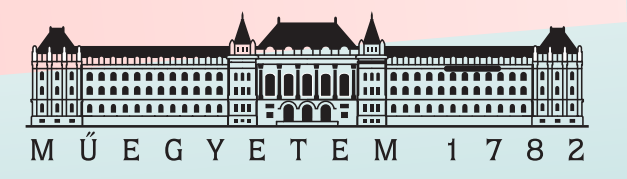

# A VEM hátrányai

- A szükséges szoftvert be kell szerezni
- A legtöbb esetben rengeteg változó előzetes ismerete szükséges
	- $\rightarrow$  Van, amit csak előzetes mérések alapján tudhatunk
	- $\rightarrow$  A nem, vagy nehezen mérhető értékeket közelítjük
- A legtöbb szimulációs szoftver nem tudja kezelni a speciális karaktereket, ékezeteket és szóközt, ezért ezek használatát kerülni kell!!!

á é í ó ö ő u ú ü ű ñ ç ω x щ

Szoftvertől függően a törtek megadása változhat

3,14 3.14 314e-2

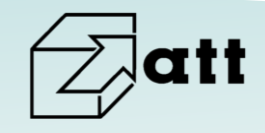

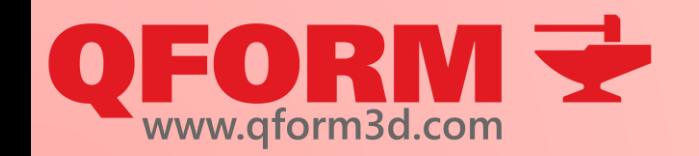

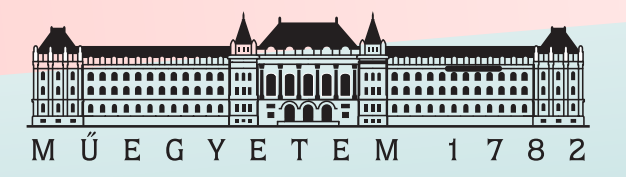

# A VEM hátrányai

- A számítási modell(ek) a felhasználó számára sok esetben nem ismertek
- Mértékegységek megadása nem mindig egyértelmű
- Csak közelítjük a valóságot
- A kapott eredményeket mindig kritikusan kell kezelni!

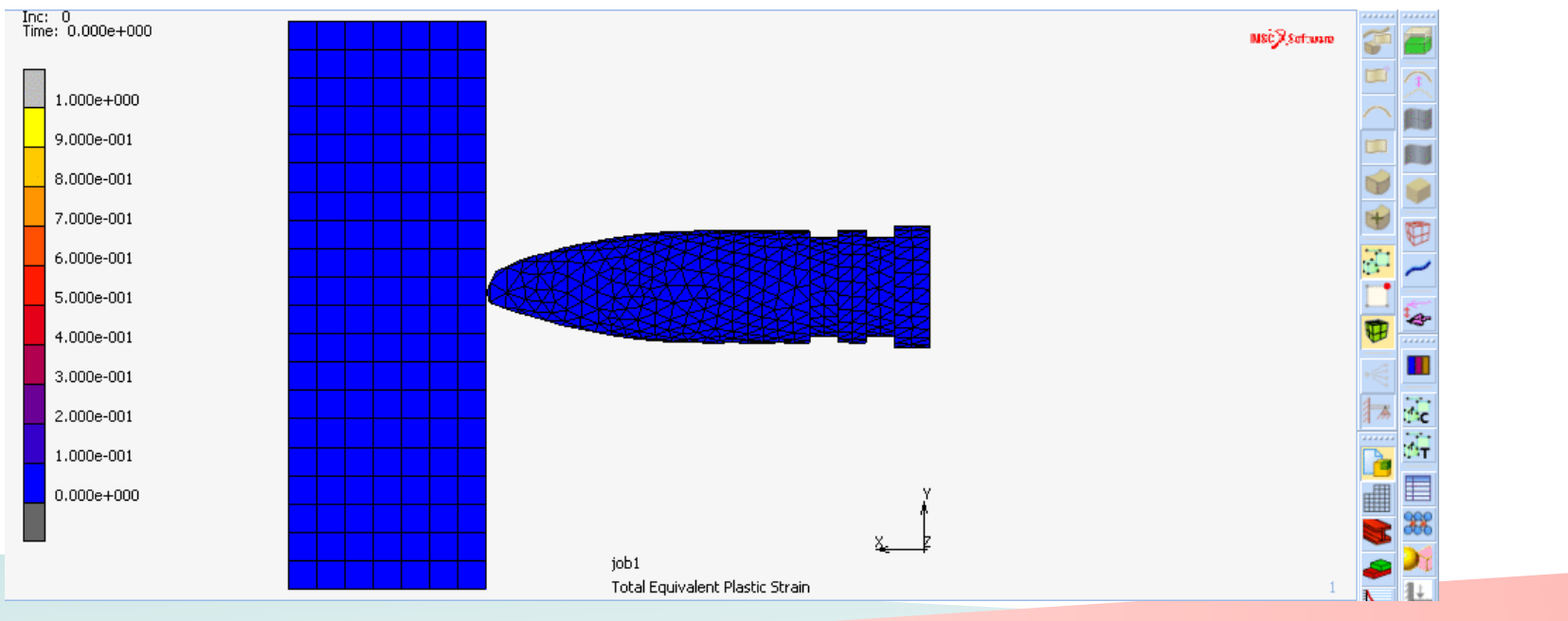

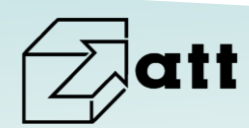

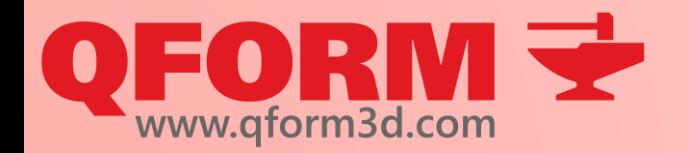

# VEM lépései

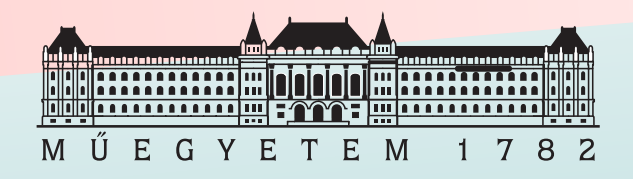

- 1. Geometria szerkesztése majd kimentése STL-be
- 2. Geometria beolvasása majd elhelyezése a térben
- 3. Hálózás
- 4. Anyagok hozzáadása
- 5. Gép típusának megadása
- 6. Súrlódás hozzáadása
- 7. A szerszámok és munkadarab hőmérsékletének megadása
- 8. Érintkezések megadása
- 9. Szerszám elmozdulásának beállítása valamint a lépéstípusok kiválasztása
- 10.Ellenőrzés
- 11. Futtatás
- 12.Kiértékelés

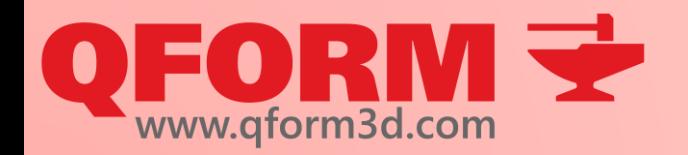

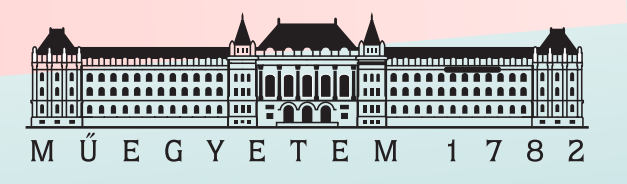

# QForm3D

- Speciális célprogram  $\rightarrow$  "lebutított"
- Könnyű felhasználói kezelés
- A szükséges bemeneti információk jelentős részét beépítve tartalmazza
- Alapértelmezésben lineáris és logaritmikus modellek
	- $\rightarrow$  nagyon gyorsan dolgozik
	- $\rightarrow$  nem igényel erős gépet
- Felhasználóbarát megoldások
	- →futtatás nem akad meg altatásnál, kikapcsolásnál

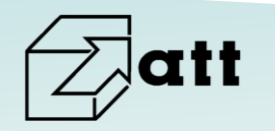

→nehezen rontható el

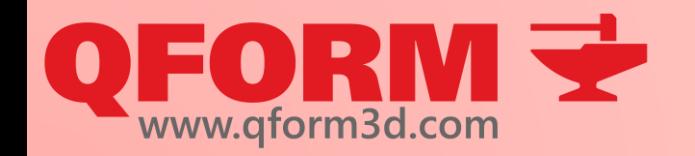

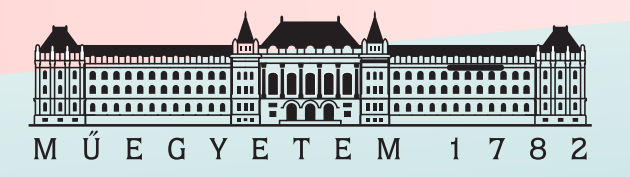

# QForm-os végeselem

- 1\*. Projekt létrehozása, alakítótechnológia kiválasztása
- 2. Geometria szerkesztése majd kimentése STL-be
	- → használható még: **qshape**, qmesh3d, **stp, step**, **dxf**, ntl, pda, unv, **stl**, nas, **nastran,** qmesh2d
- 3. Geometria beolvasása majd elhelyezése a térben
	- → a szerszámok mozgásától függően automatikusan képes igazítani magát
	- → definiálni kell, mi számít szerszámnak, és mi munkadarabnak
- 4. Hálózás
- 5. Anyagok hozzáadása
- 6. Gép típusának megadása
- 7. Súrlódás hozzáadása

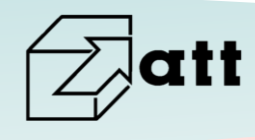

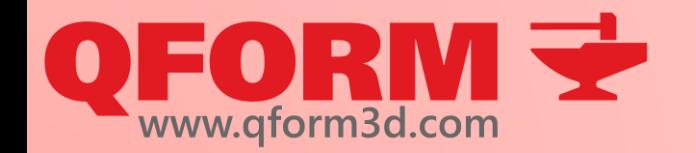

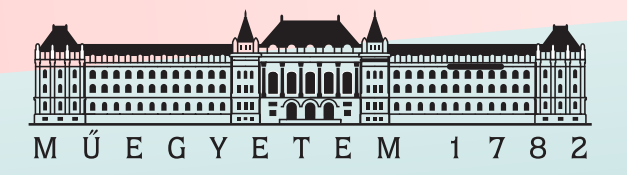

# QForm-os végeselem

A szerszámok és munkadarab hőmérsékletének megadása 9. Érintkezések megadása → csak opcionális! 10. Szerszám elmozdulásának beállítása valamint a lépéstípusok kiválasztása 11. Ellenőrzés 12. Futtatás 13. Kiértékelés

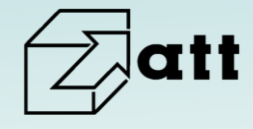

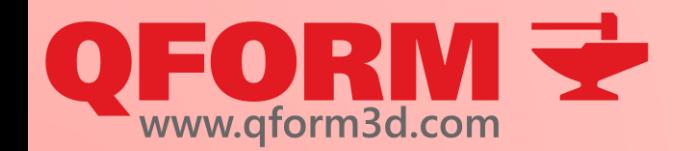

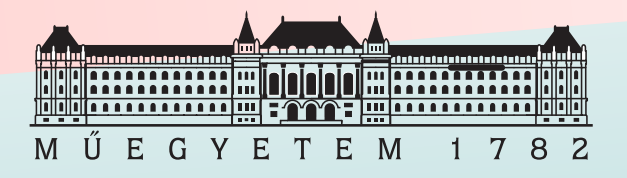

#### Telepítés és licensz

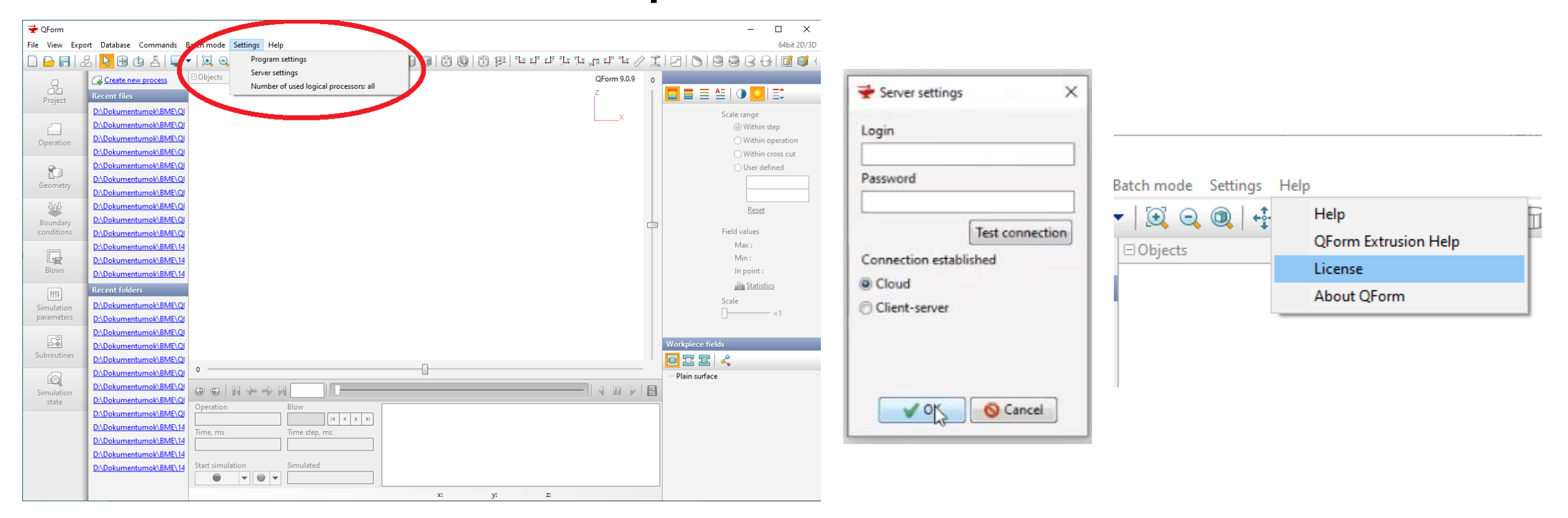

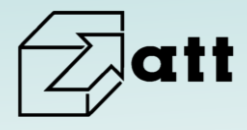

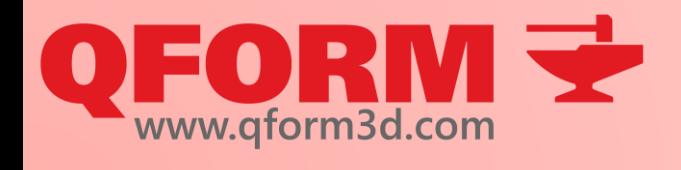

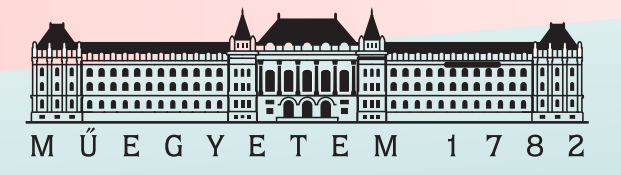

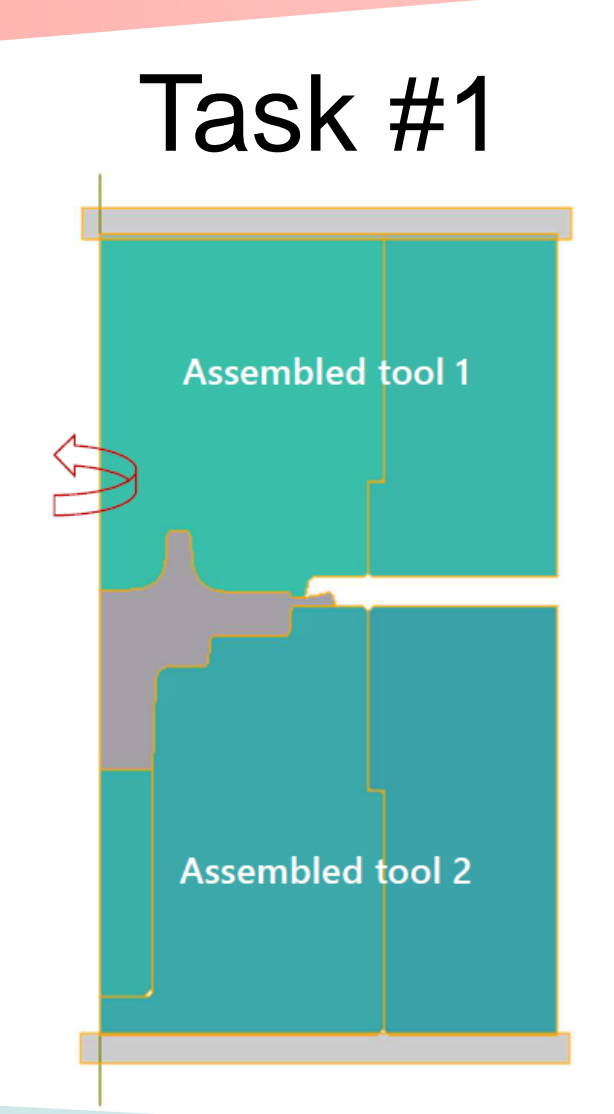

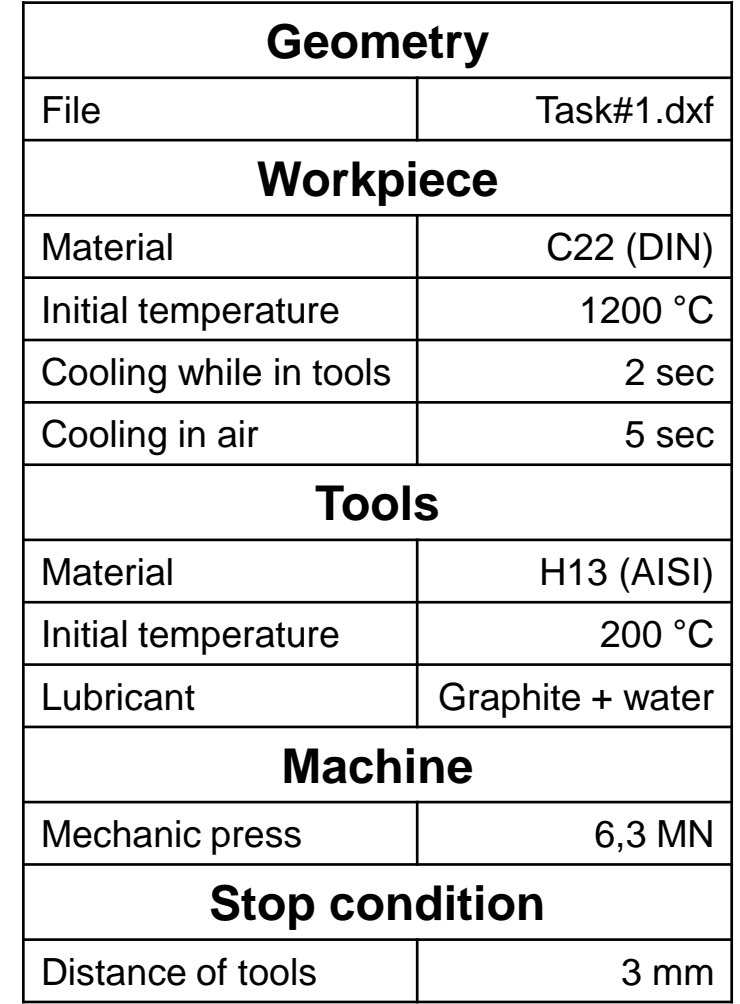

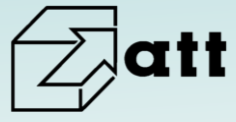

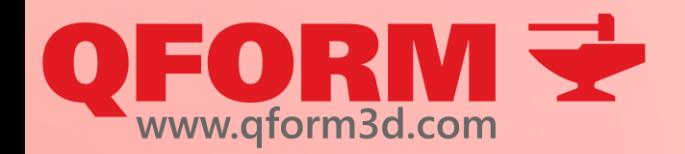

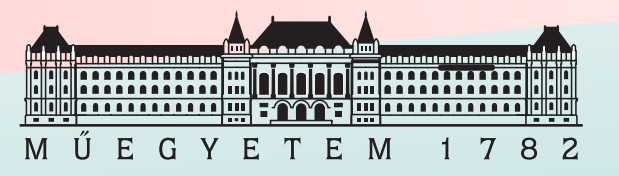

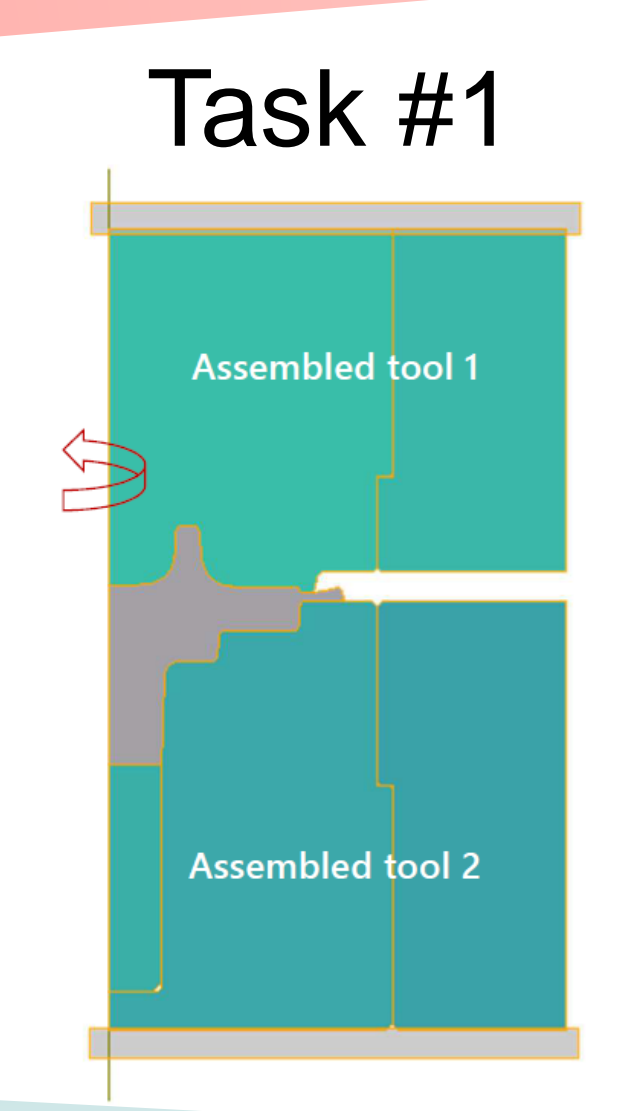

- Create simulation step by step
- Save file
- Run simulation

#### After a successful run:

- Zoom in and out
- Create 3D from 2D
- Check whether stop condition fulfilled
- Plot tool loads according to time
- Make a video using simulation results

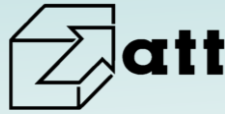

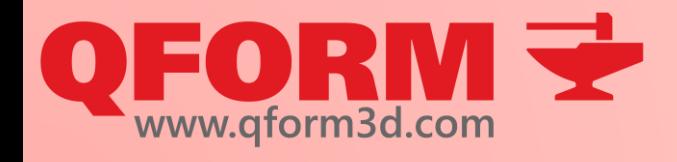

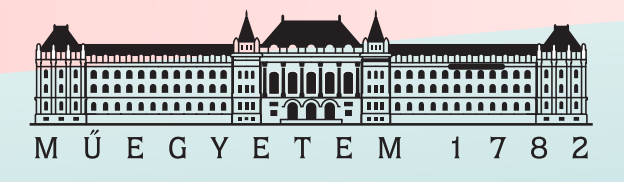

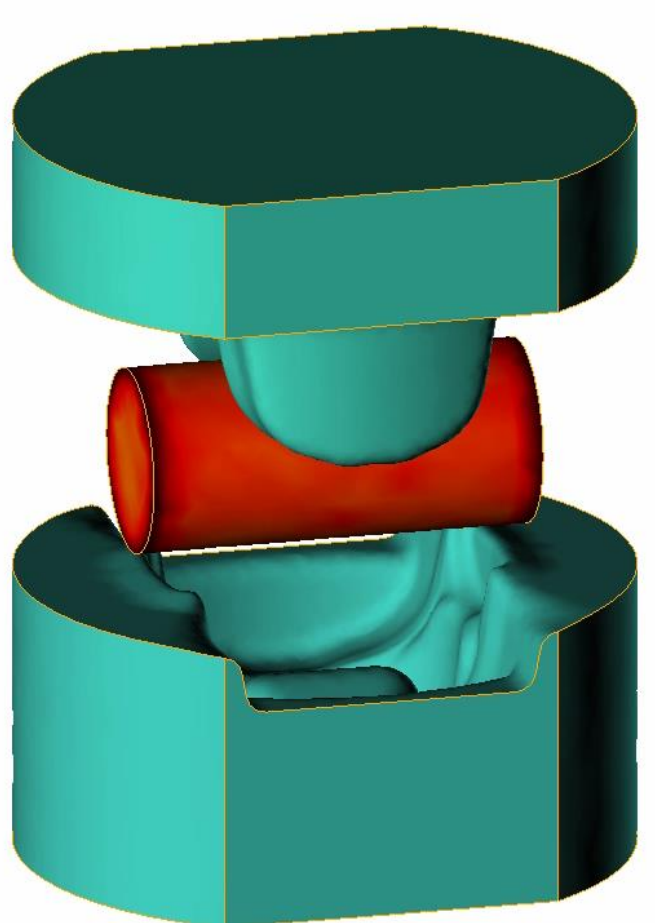

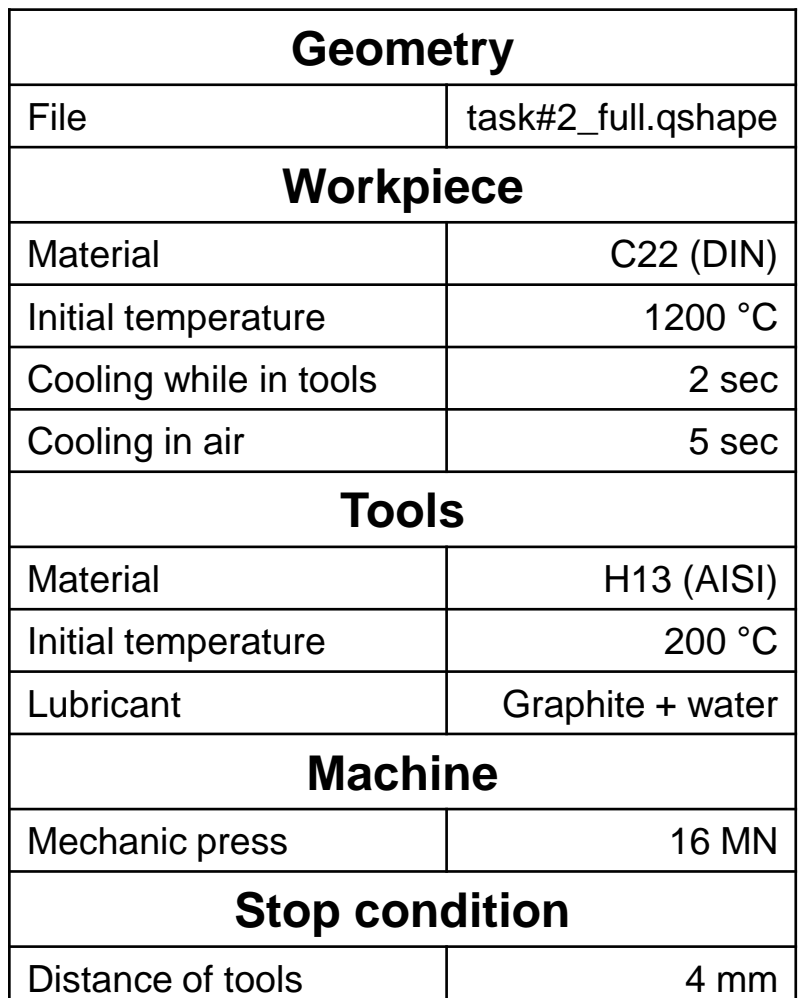

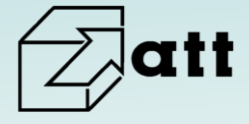

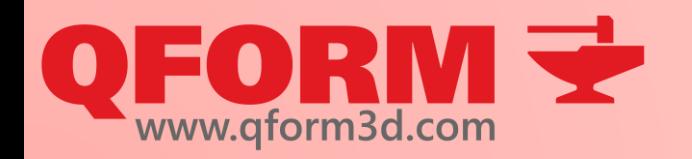

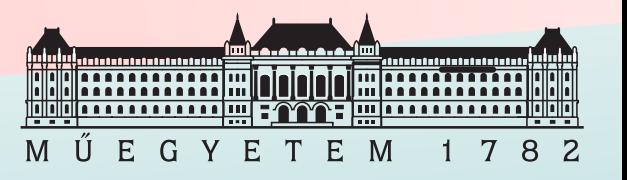

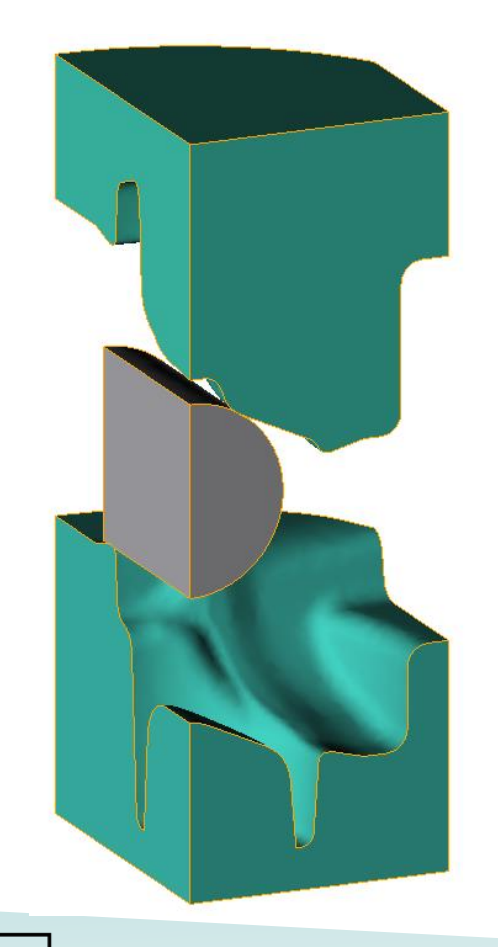

- Create simulation step by step
- Save file
- Run simulation
- Stop simulation
- Project structure

After a successful run:

- Check stop conditions
- Check meshing information and applied mesh
- Create a simplified simulation to reduce calculation time
- Symmetry options
- Compare simulations

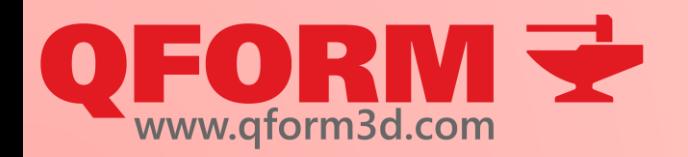

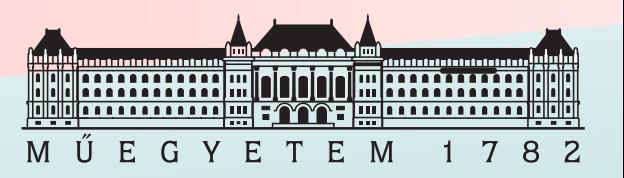

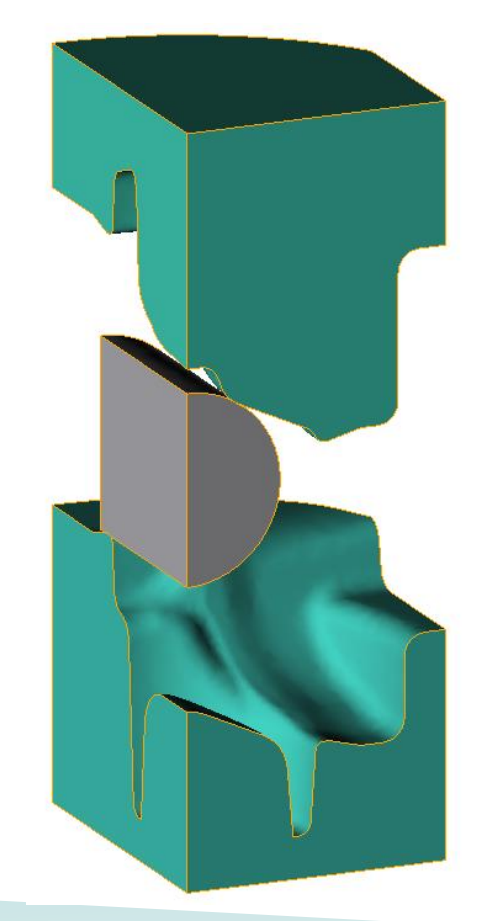

- $Task #2 \cdot$  Find initial and final elements of workpiece
	- Evaluate tool movements
	- Show temperature field
	- Show plastic strain field
	- Show strain rate field
	- Compare simulations
	- Create the animation of the simulation
	- Save the temperature distribution in workpiece at a given moment (statistics)

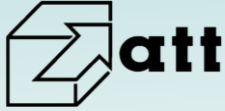

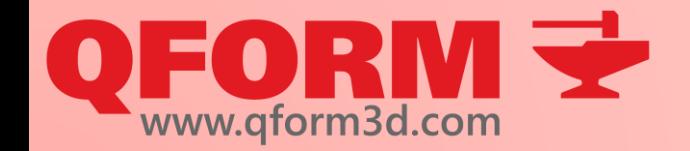

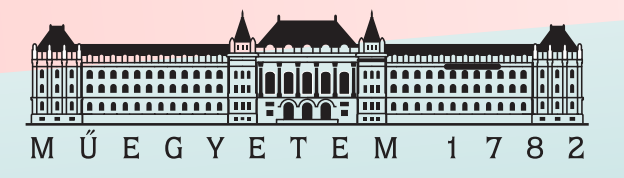

# **Qform kurzus**

2. alkalom

#### Operations, tracked lines, 2D into 3D

#### Renkó József renko.jozsef@edu.bme.hu

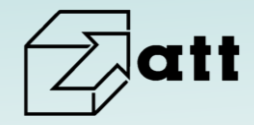

**FORME** 

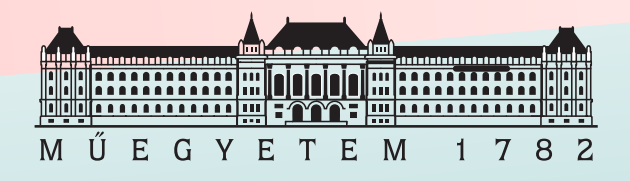

**Task #3**  $2D$  $3D$  $3D$ 

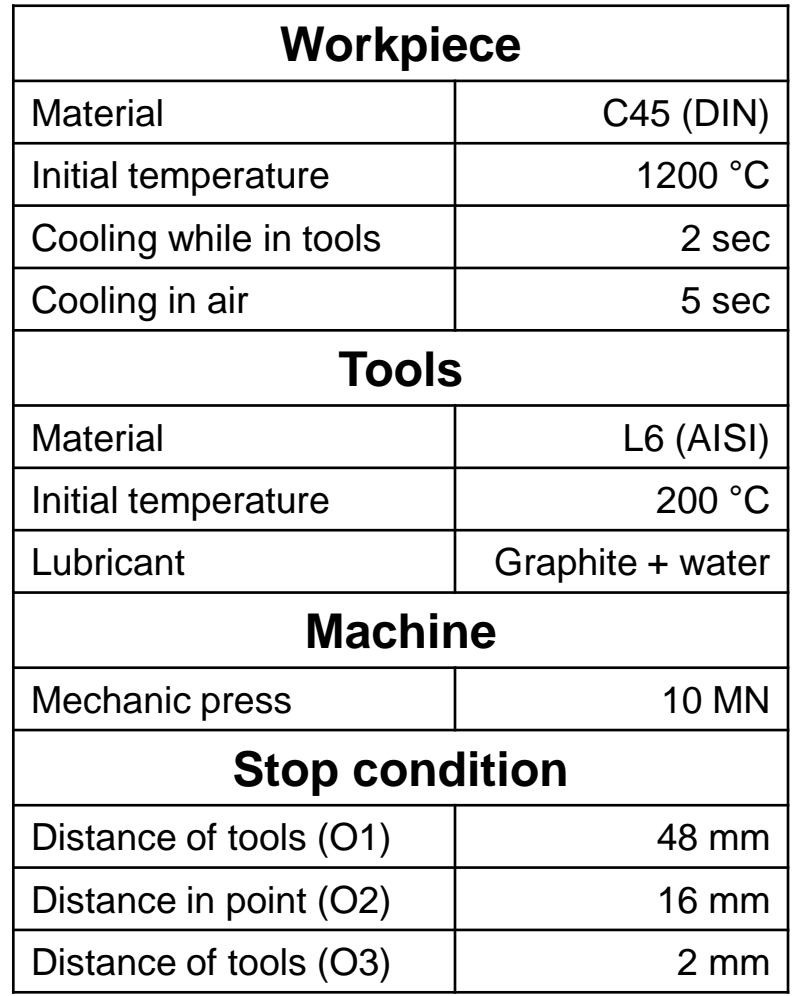

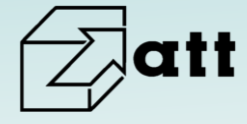

Ÿ. www.qform3d.com

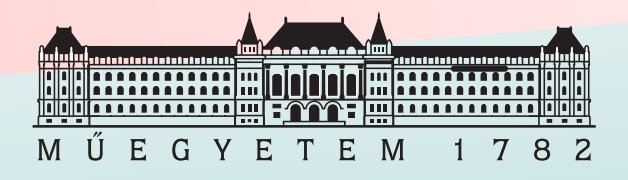

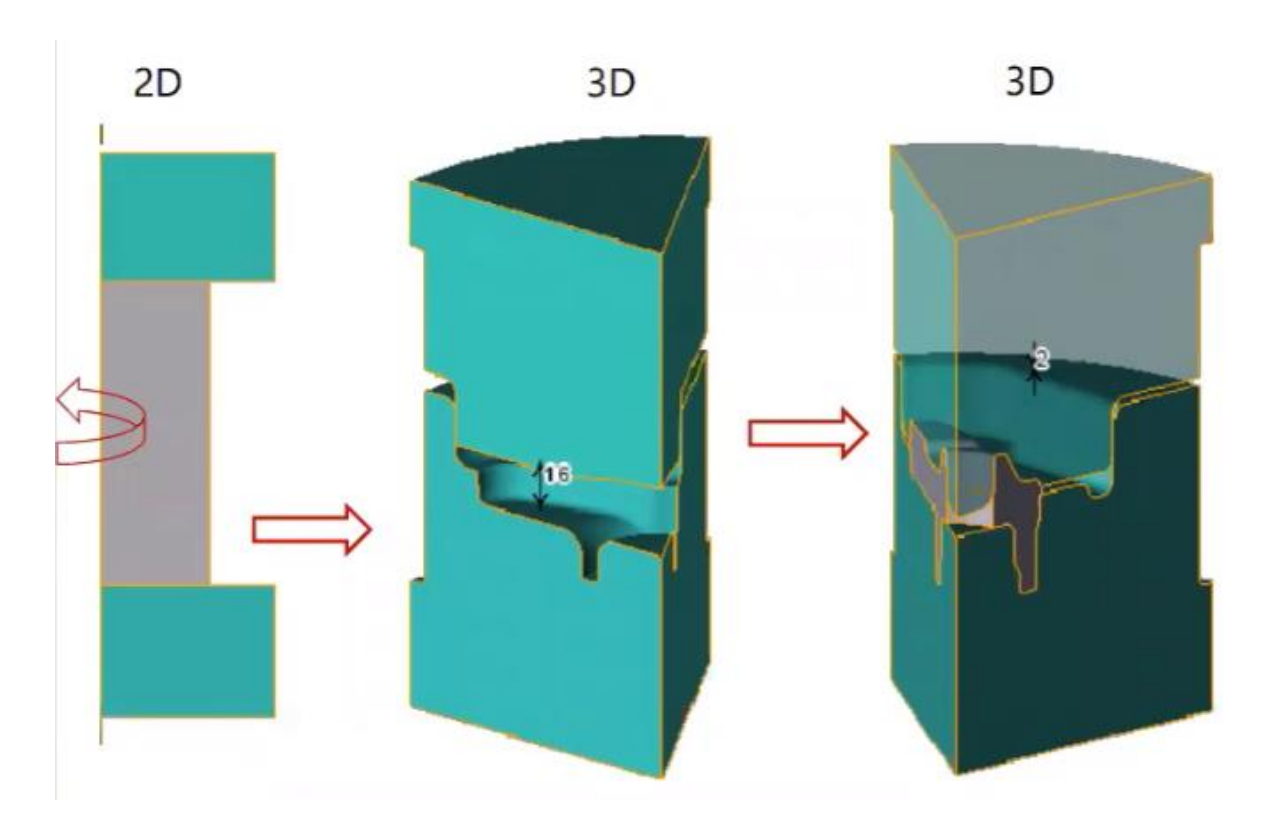

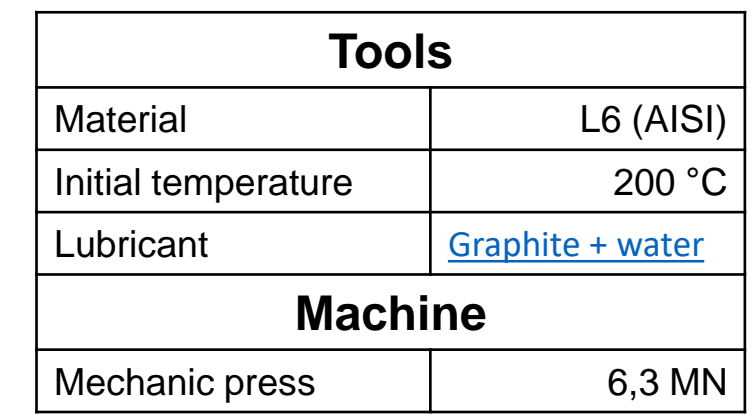

- Create 1st Operation
- Use results to create 2nd Operation
- Create 3rd Operation
- Create the copy of Project
- Remake 3rd Operation with trim

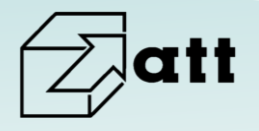

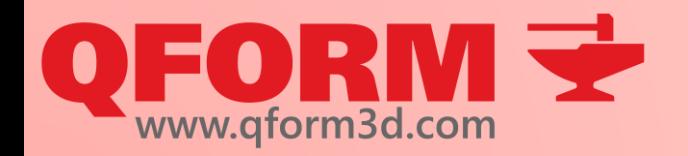

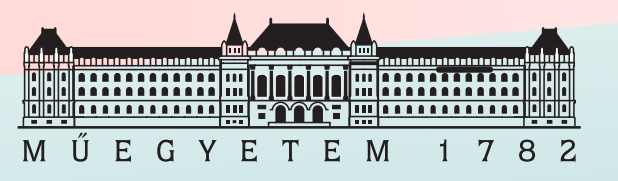

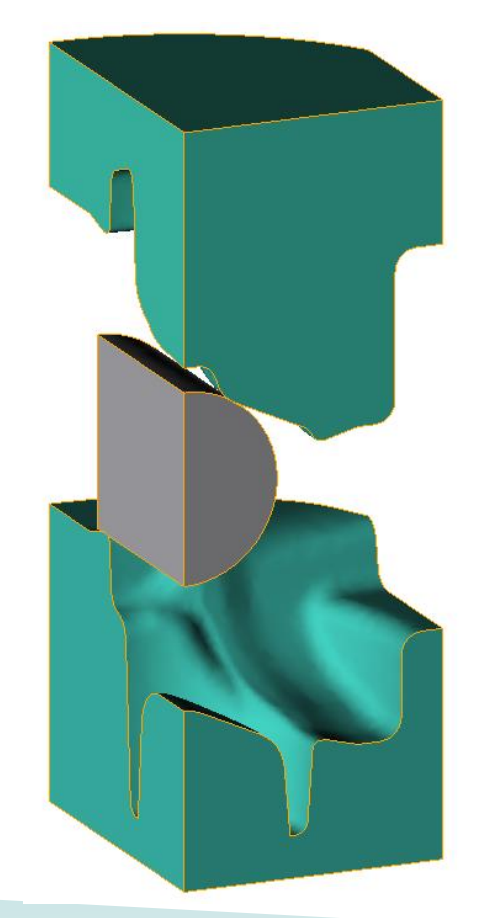

- Task #3 Contact nodes on surface
	- Meshing of workpiece
	- Create the animation of the whole process
	- Export final workpiece geometry
	- Create tracked lines and undersurface flow lines
	- **Execute tracking**
	- Evaluate results

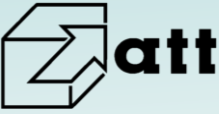

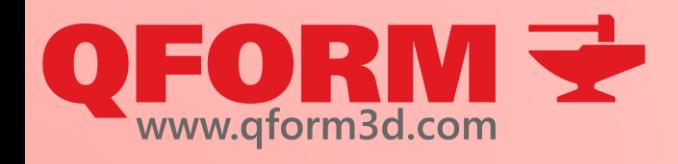

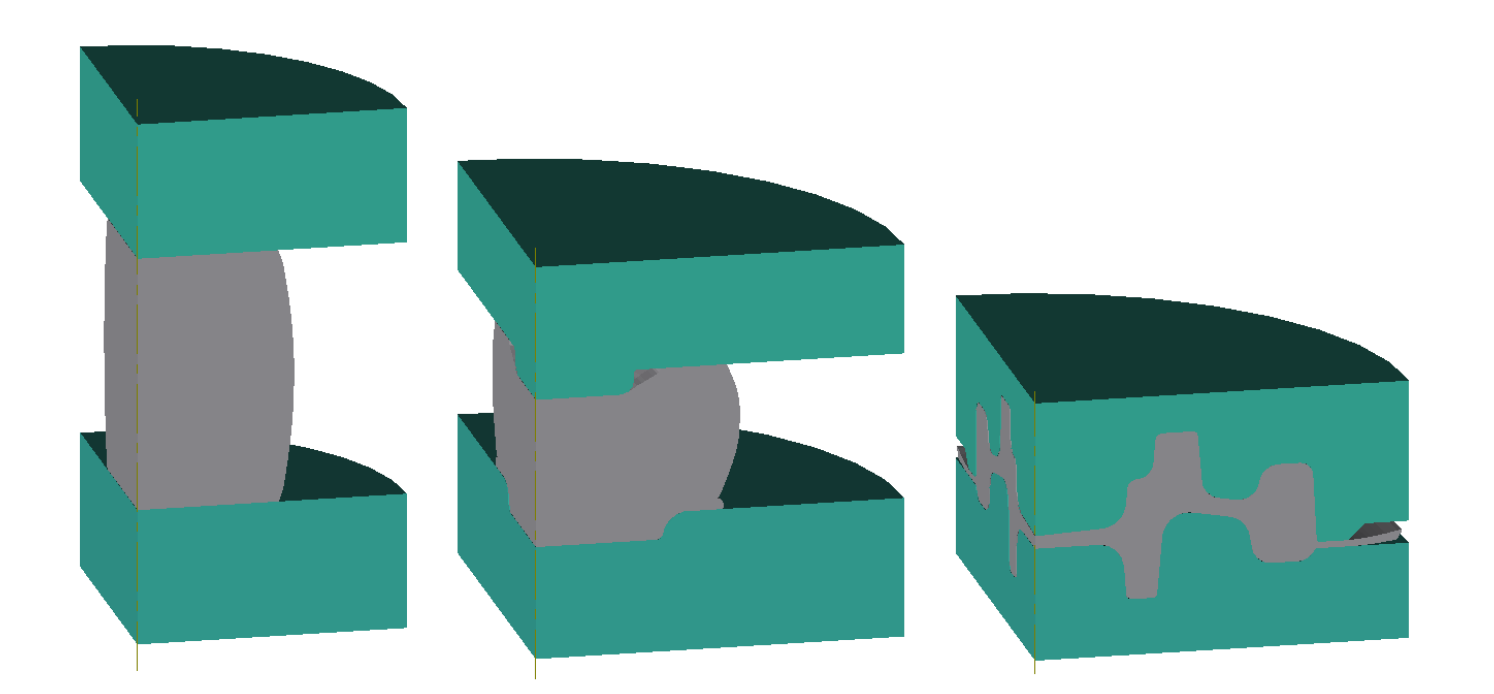

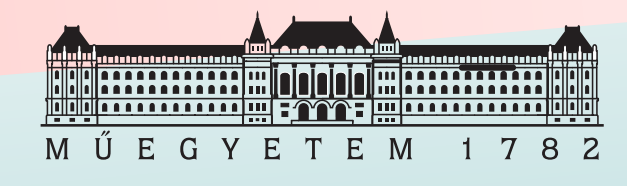

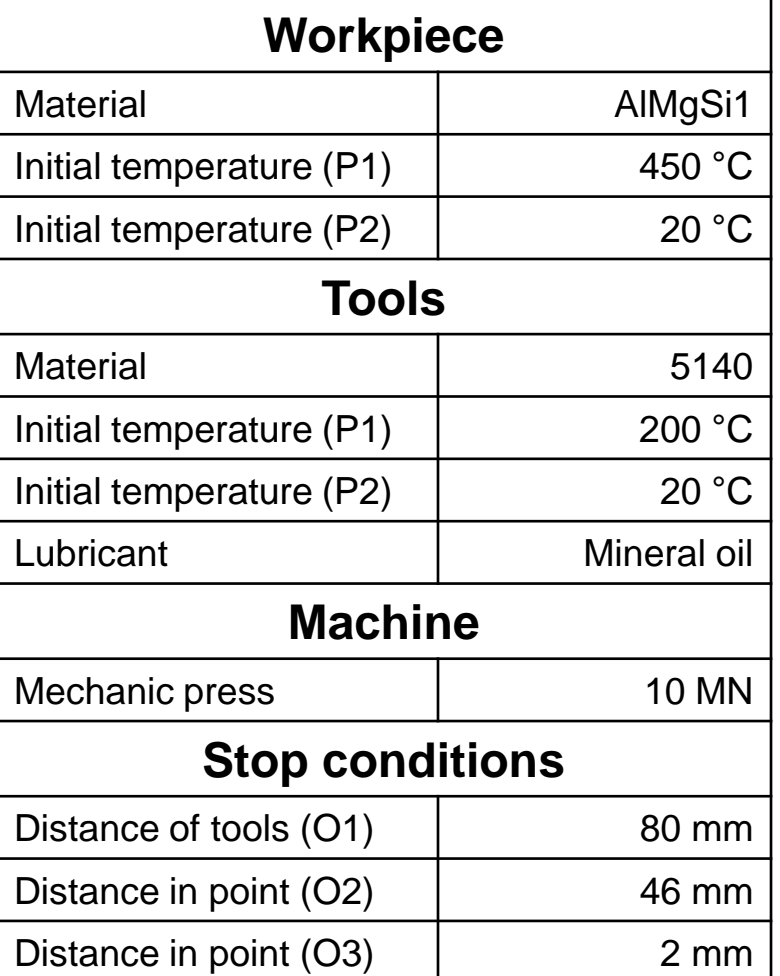

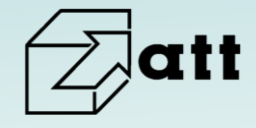

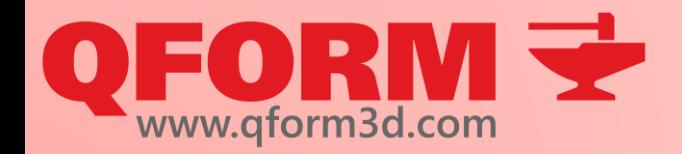

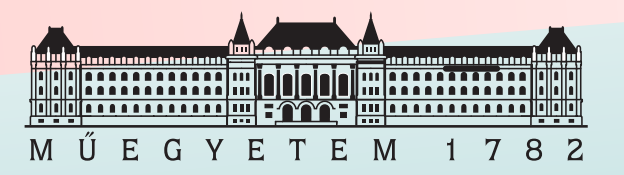

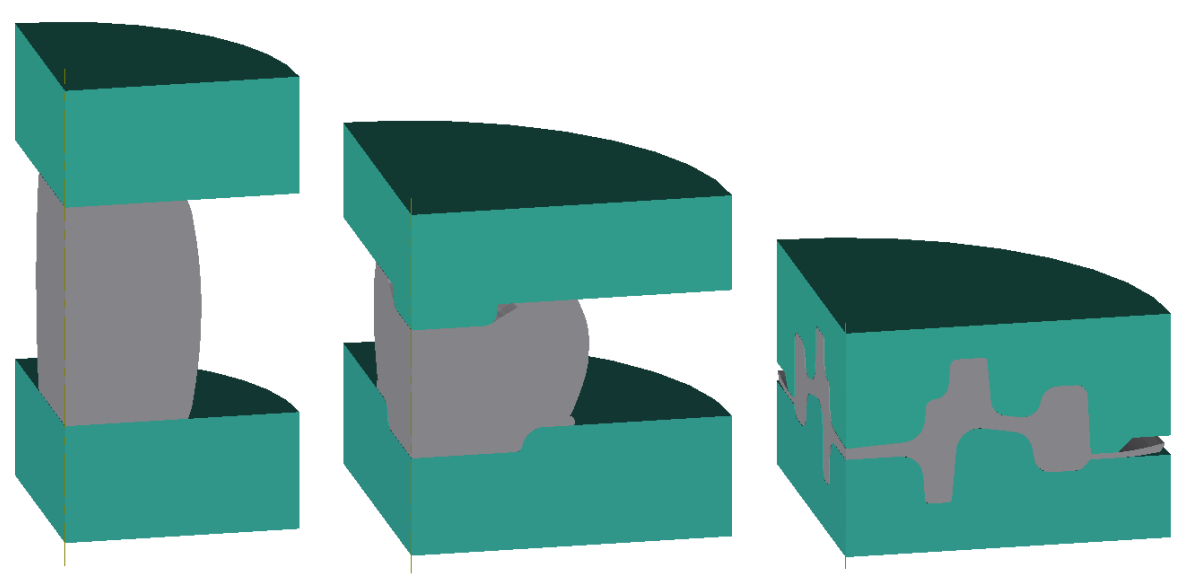

- Task #4 Create all Operations
	- Create the copy of Project
	- Modify to cold forming simulation
	- Compare results to each other
	- Apply modified model in 2nd operation
	- Run new simulation
	- Compare new results
	- Apply parametric stop condition for hot forming Operation 1
	- Compare simulation results

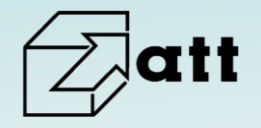

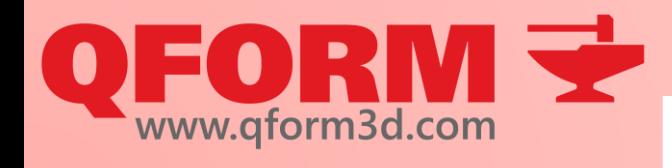

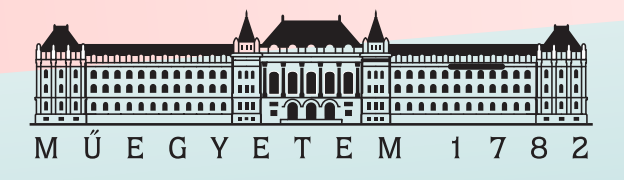

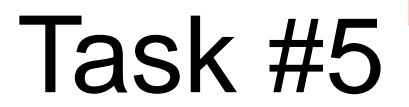

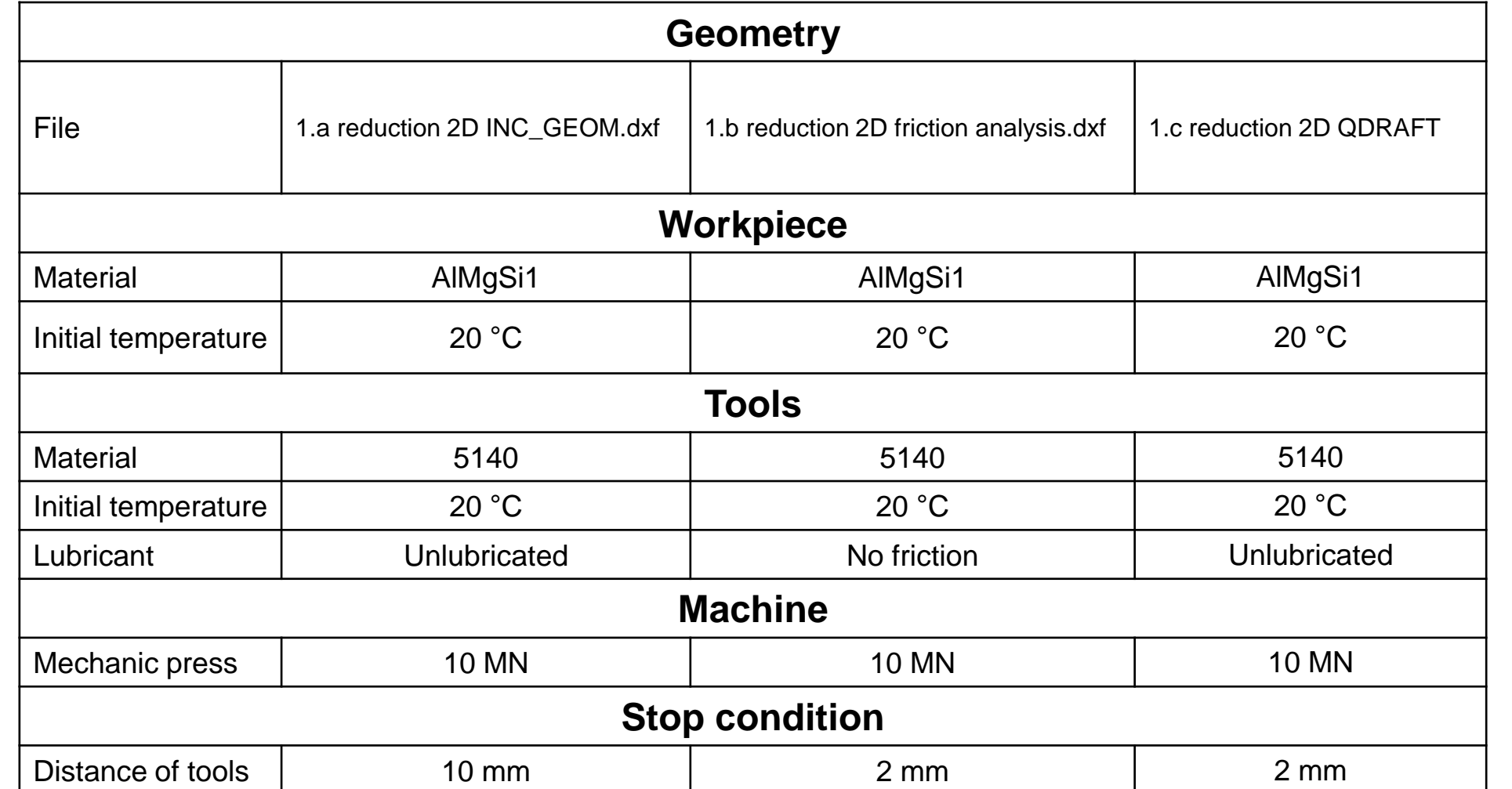

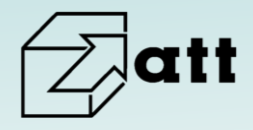

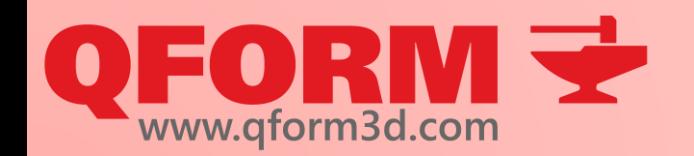

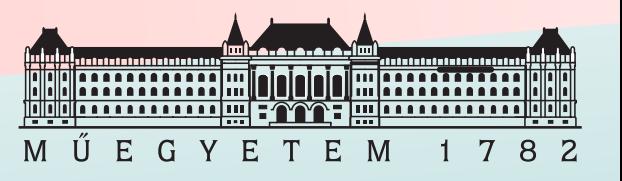

- Create and run 1.a simulation
- Define new friction model
- Evaluate contact nodes
- Change mesh parameters in contact zones
- Create 1.b and 1.c simulations
- Preset mesh parameters in contact zones
- Run 1.b and 1.c simulations
- Evaluate contact nodes
- Compare different friction cases
- Solve simulation 1.b and 1.c using variables

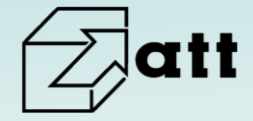

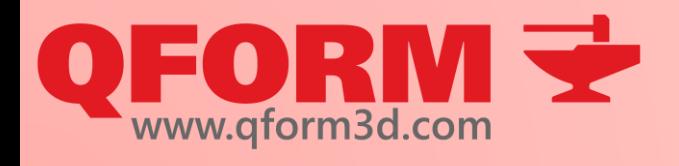

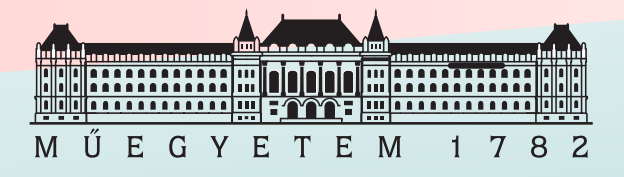

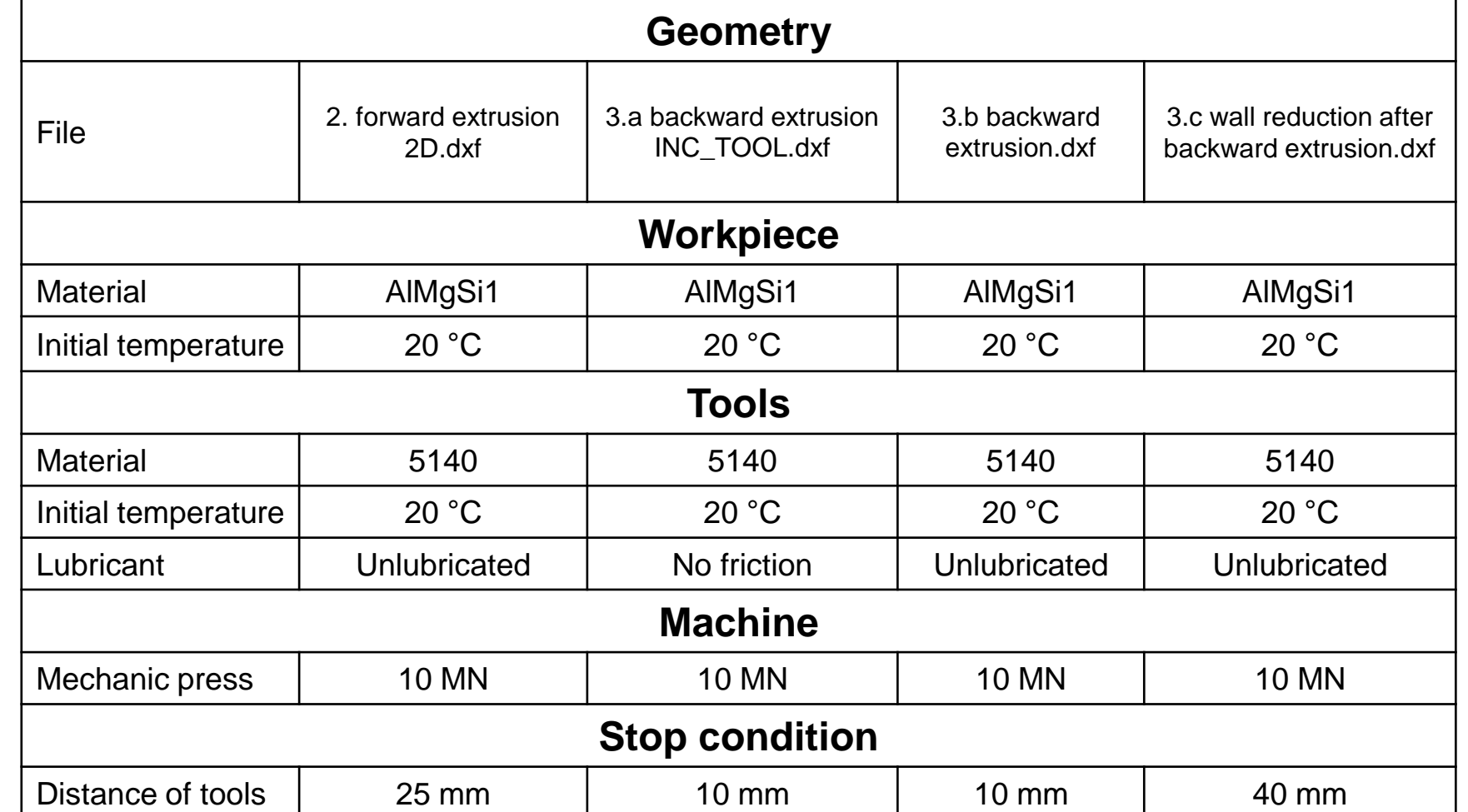

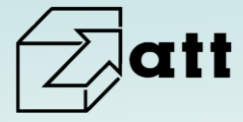

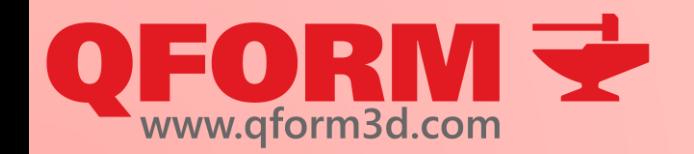

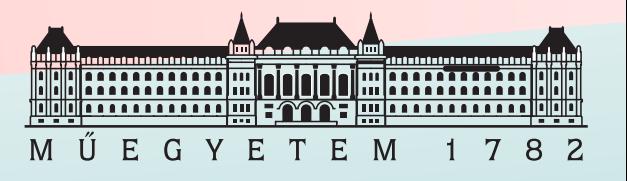

- Create and run simulation 2
- Compare force-distance curves with reduction from task #5
- Create 3.a and 3.b simulations
- Compare force-distance curves to each other
- Run 3.c simulation
- Find the proper settings to finish reduction process

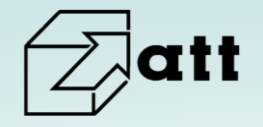

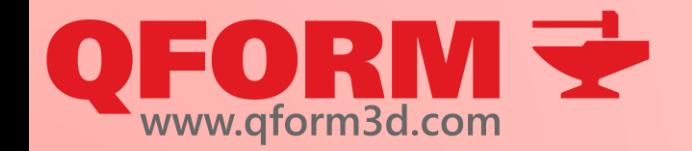

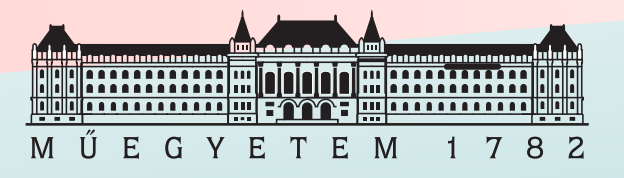

# **Qform kurzus**

3. alkalom

Meshing, rotating movements and boundary conditions

Renkó József renko.jozsef@edu.bme.hu

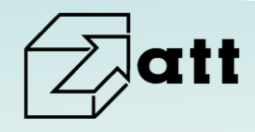

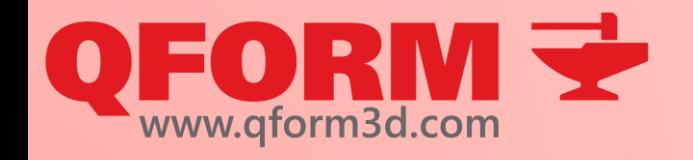

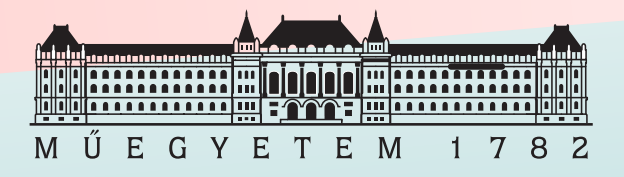

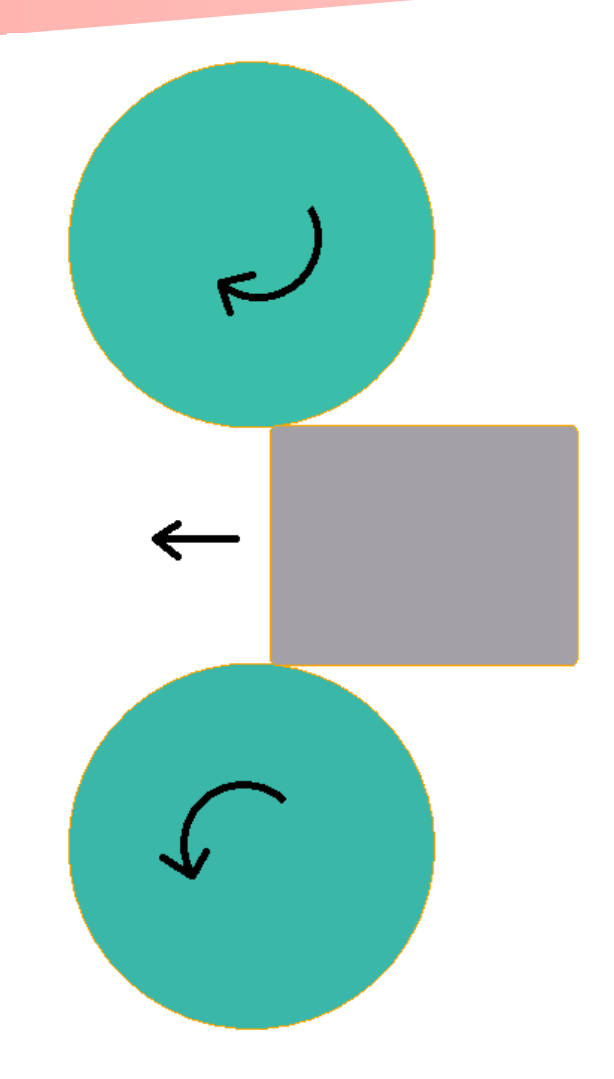

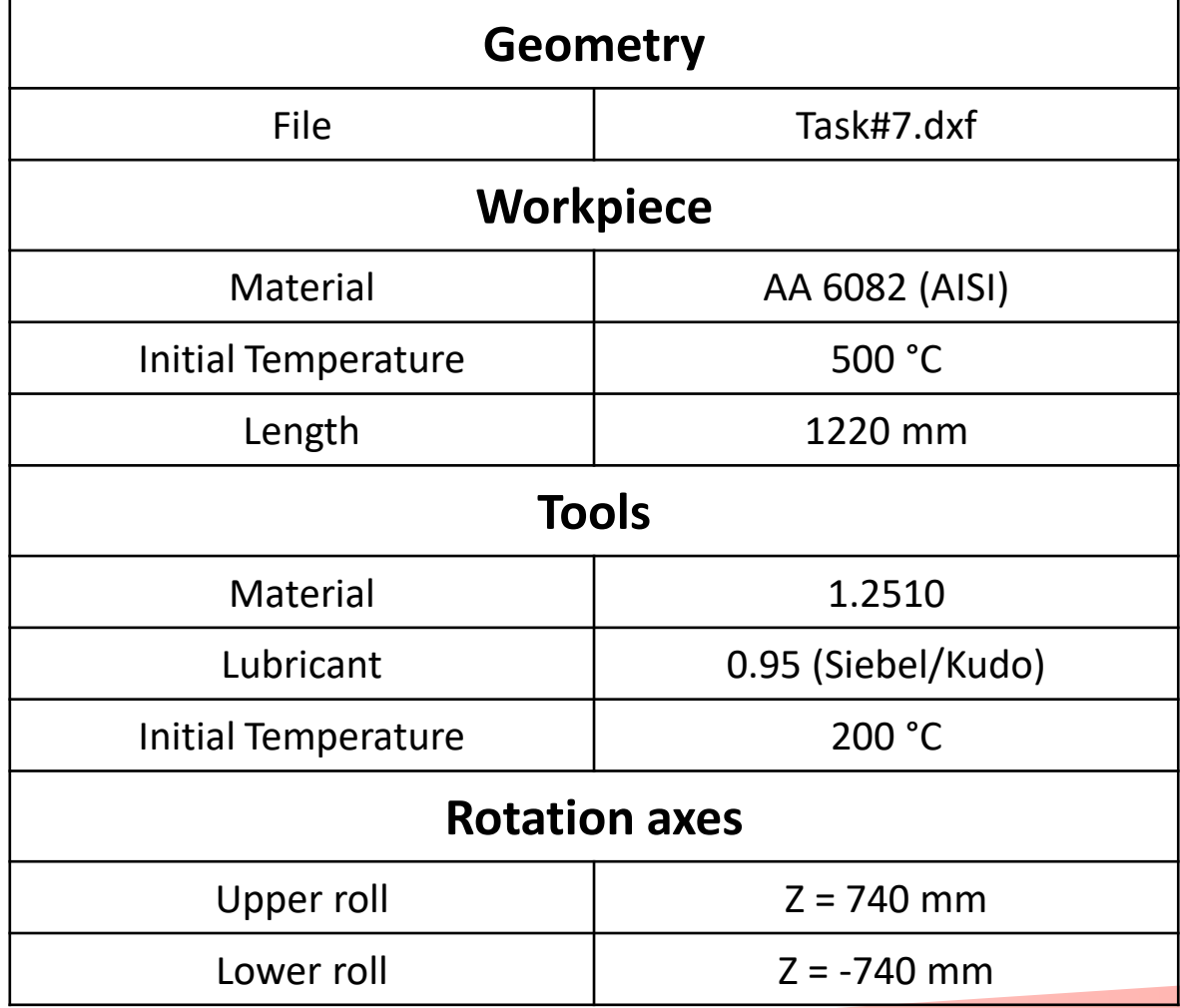

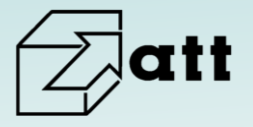

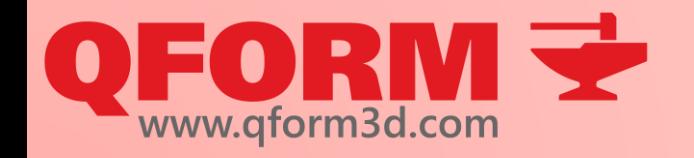

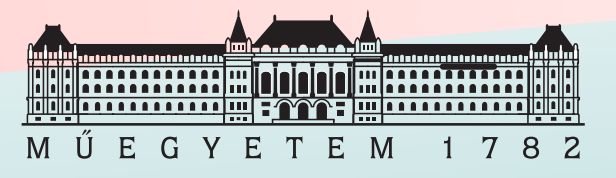

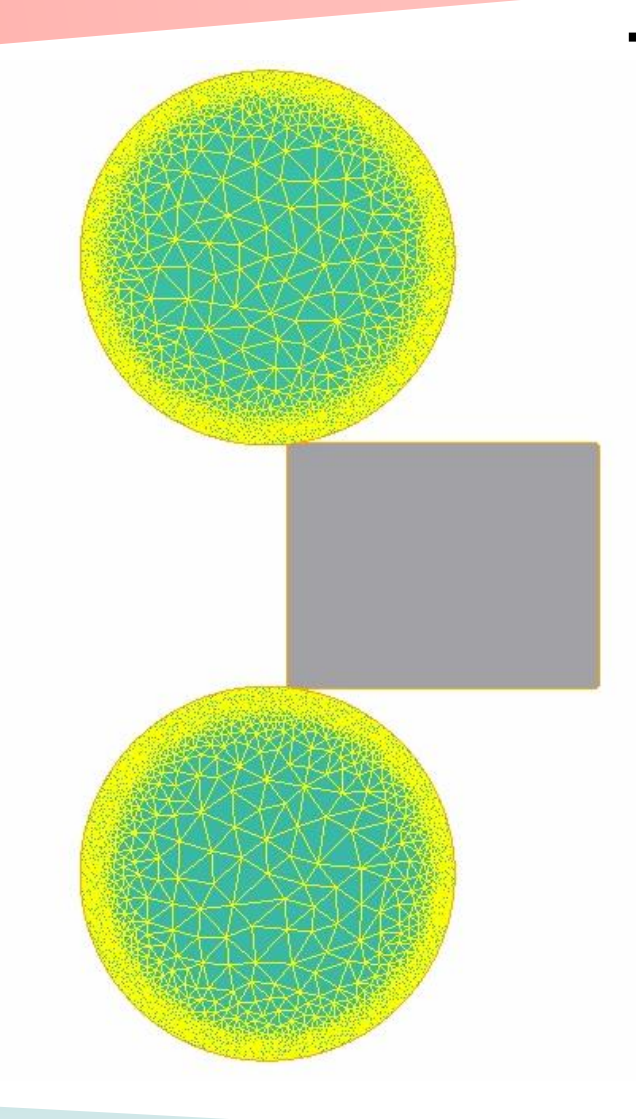

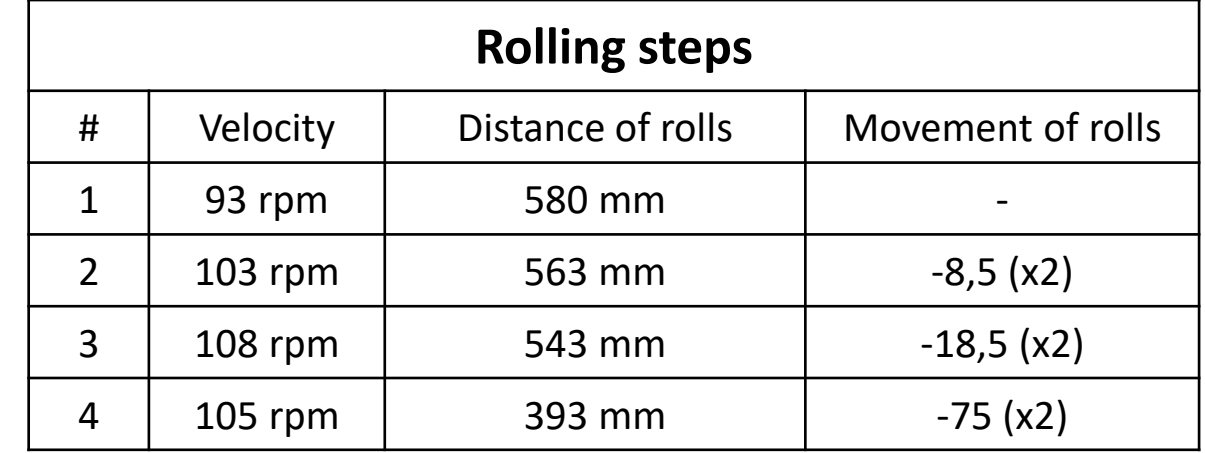

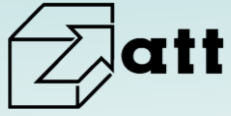

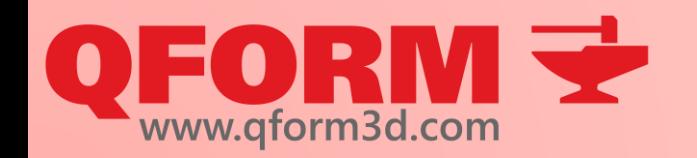

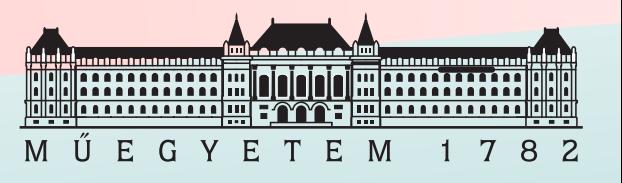

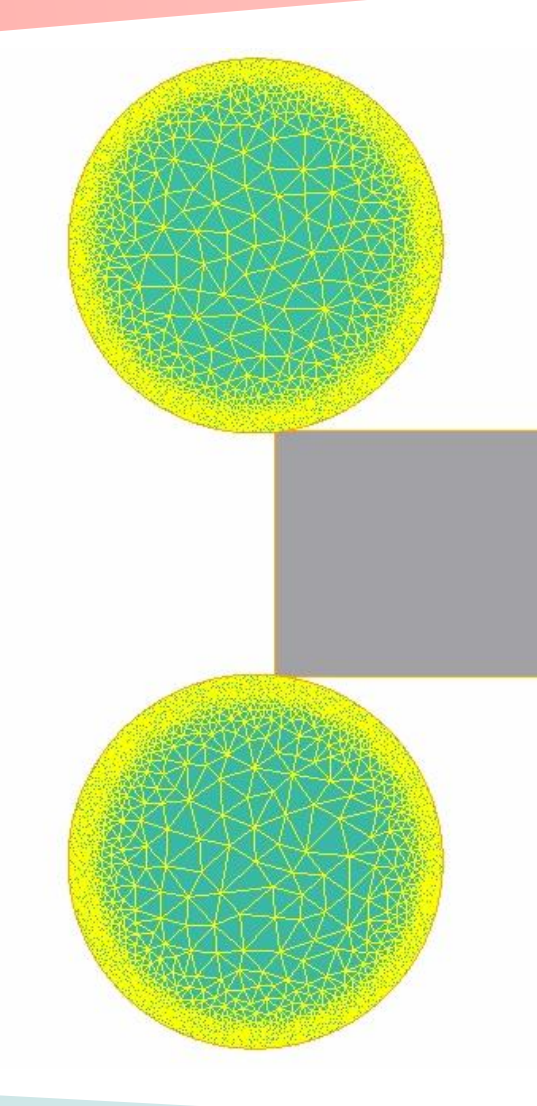

- Create 1st Operation
- Define stop conditions
- Run simulation
- Modify boundary conditions if necessary
- Create 2nd Operation
- Calculate tool movements
- Run simulation
- Create and run 3rd and 4th Operations
- Evaluate results and modify simulation if necessary
- Save workpiece final geometry

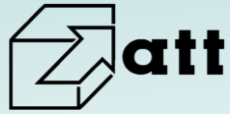

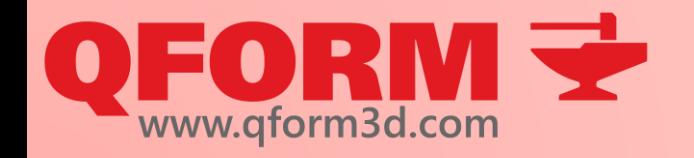

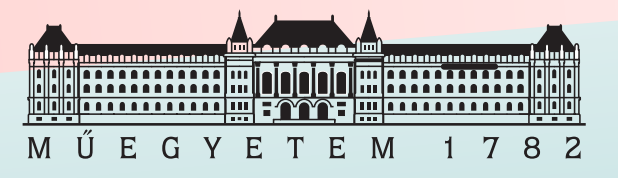

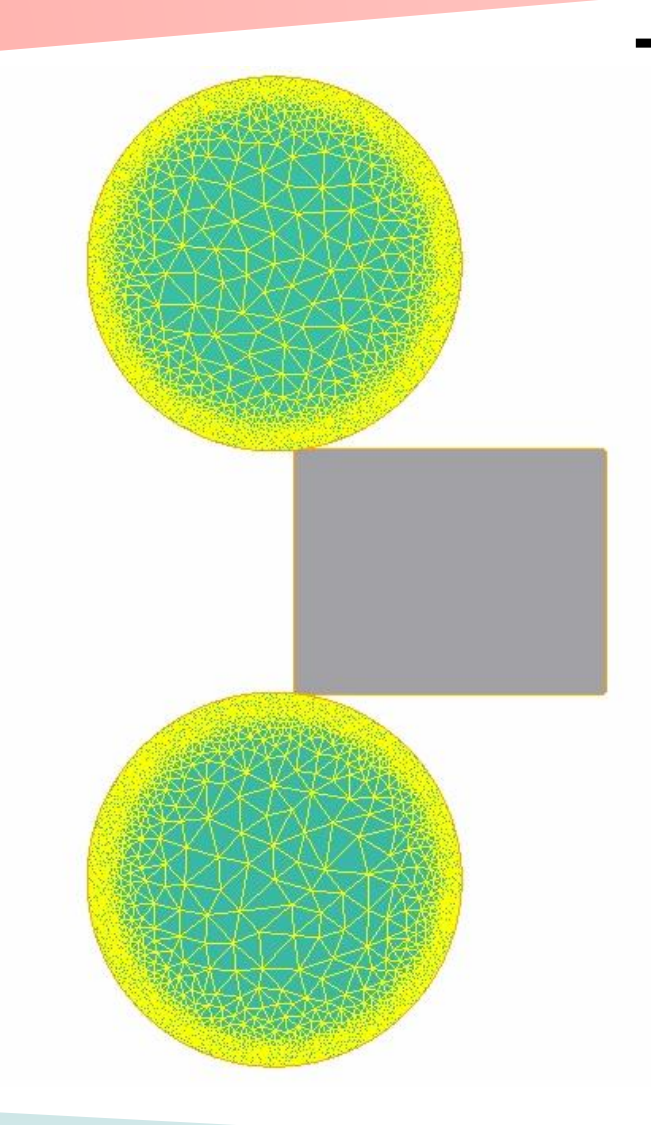

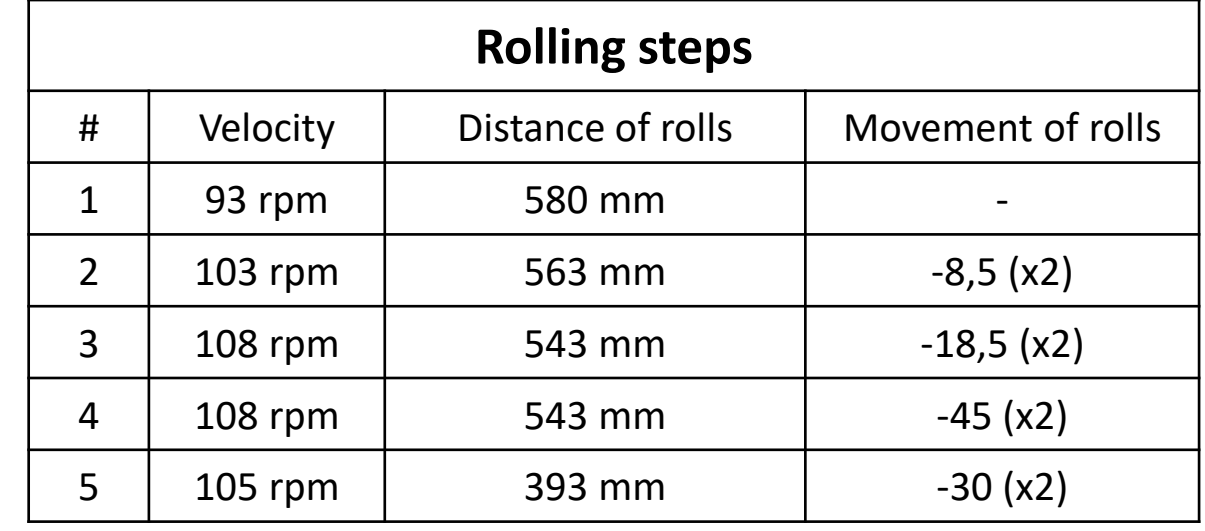

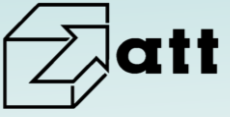

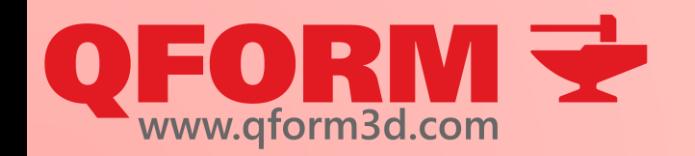

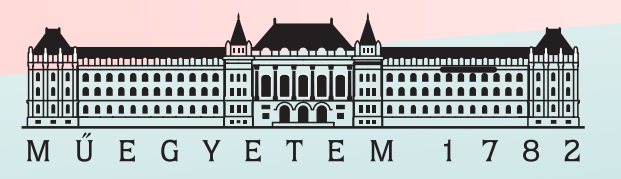

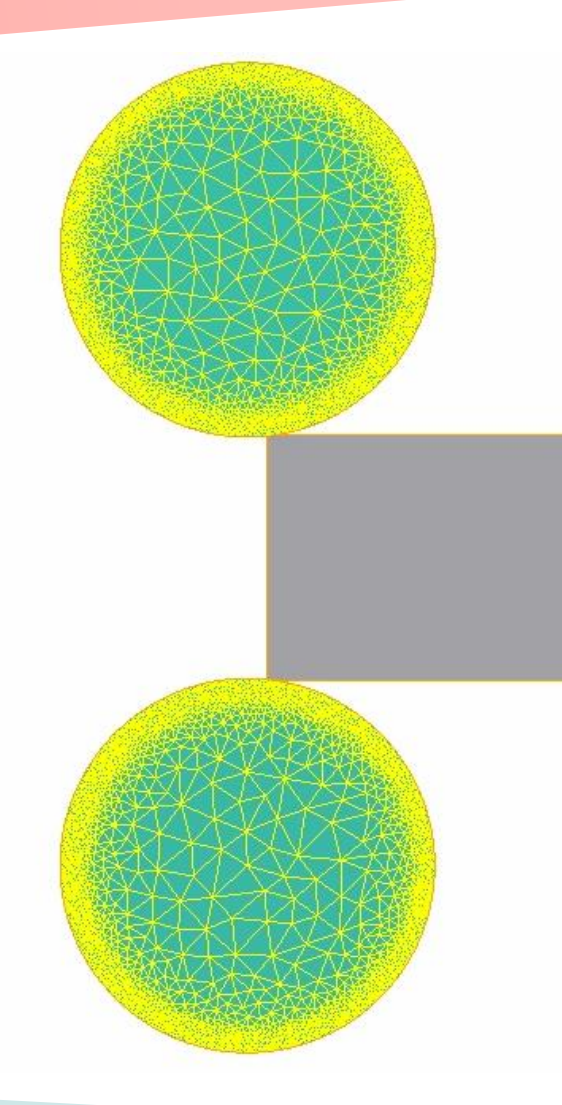

- Evaluate force and plastic strain in different operations
- Create 3D simulation of the 1st rolling step as new process
- Define new stop conditions
- Apply volumetric boundary conditions (not "only for surface")
- Run simulation

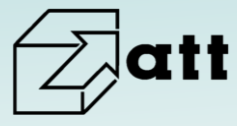

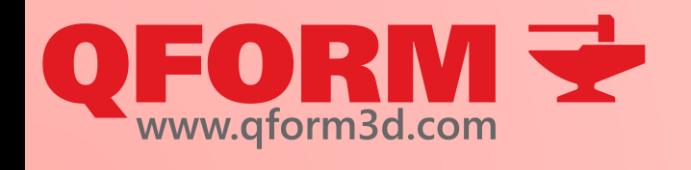

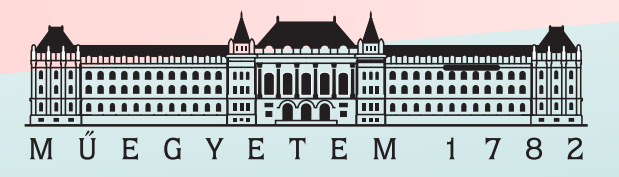

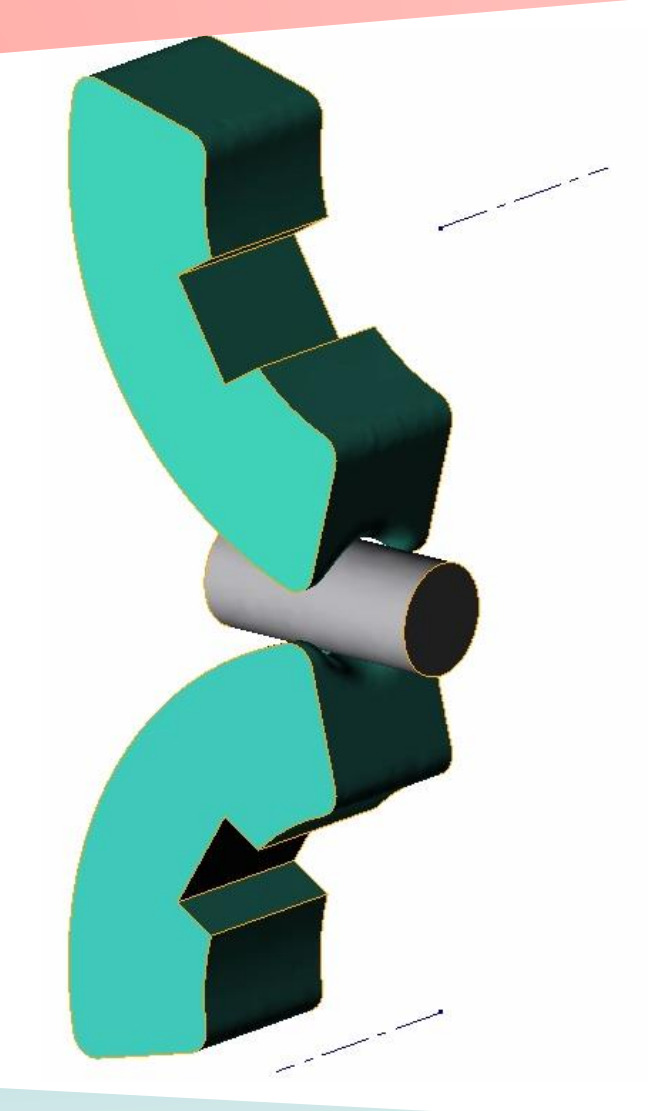

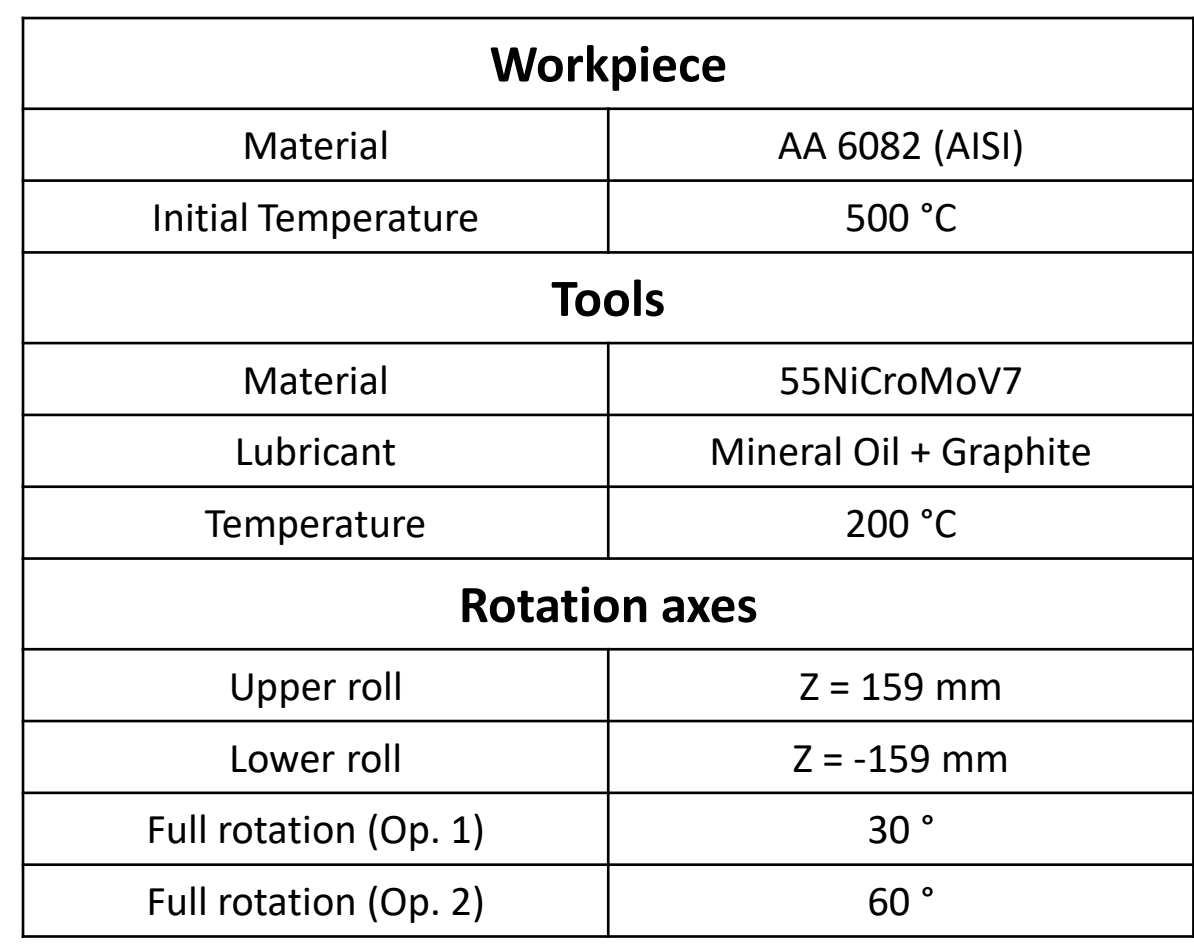

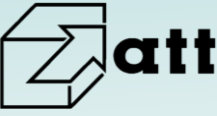

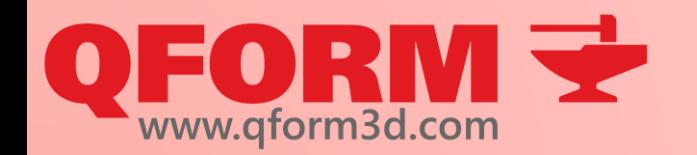

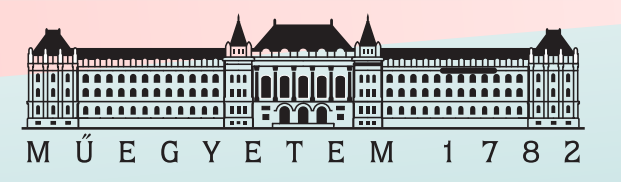

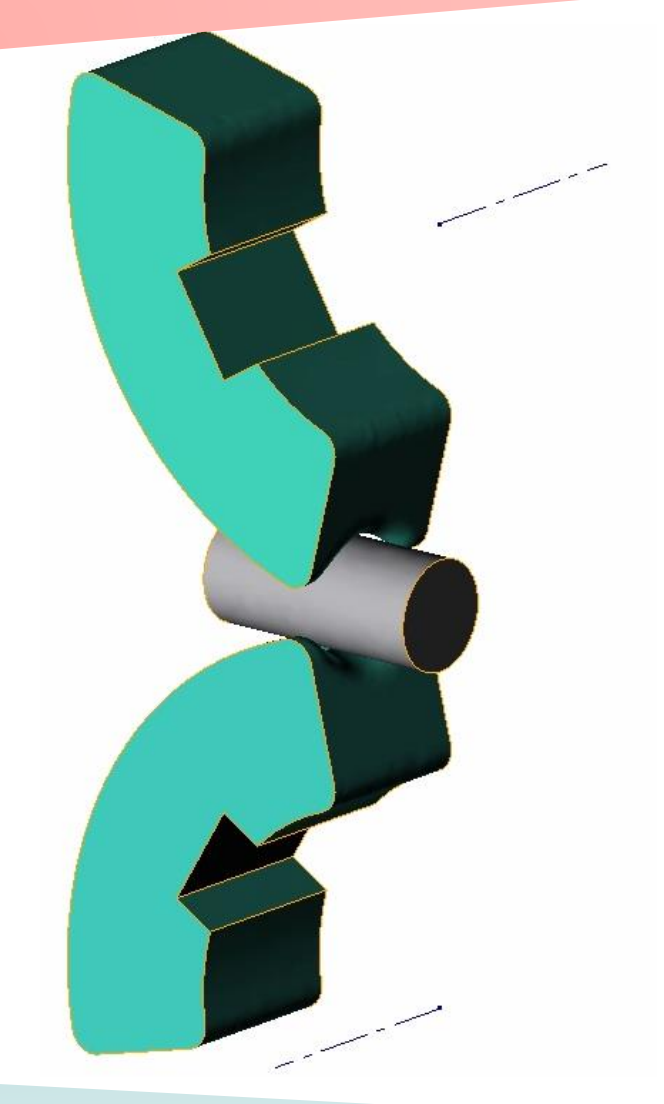

- Create Operation 1 for simulation of Task#8
- Use only one tool drive for both tools
- Create Operation 2 using simulation results of previous operation
- Check workpiece positioning in Operation 2
- Use Task#8\_mod.stp and create the same simulation making both steps at the same time
- Rotate workpiece at 90° after step 1
- Compare tool loads finishing one or two steps at once

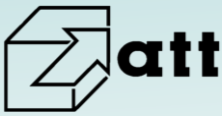

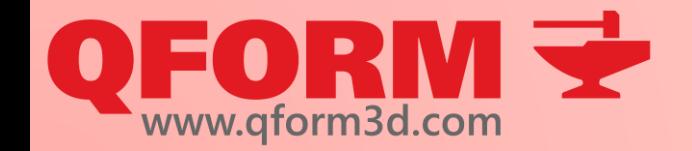

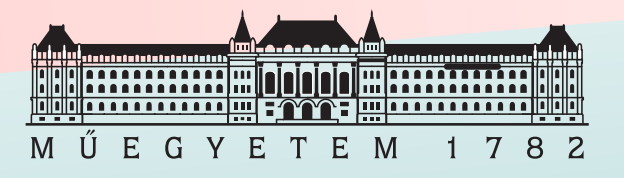

# **Qform kurzus**

4. alkalom

#### Materials and complex tool movements

#### Renkó József renko.jozsef@edu.bme.hu

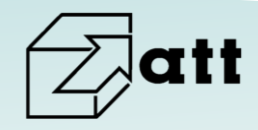

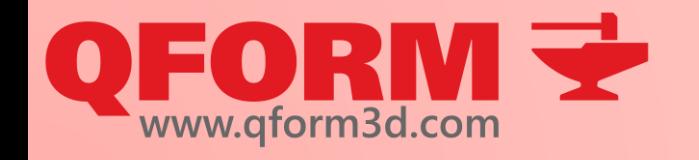

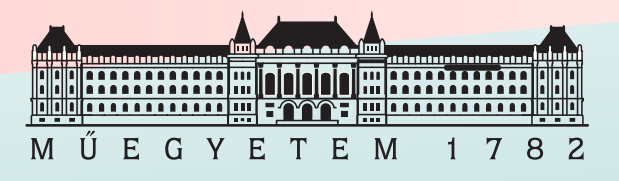

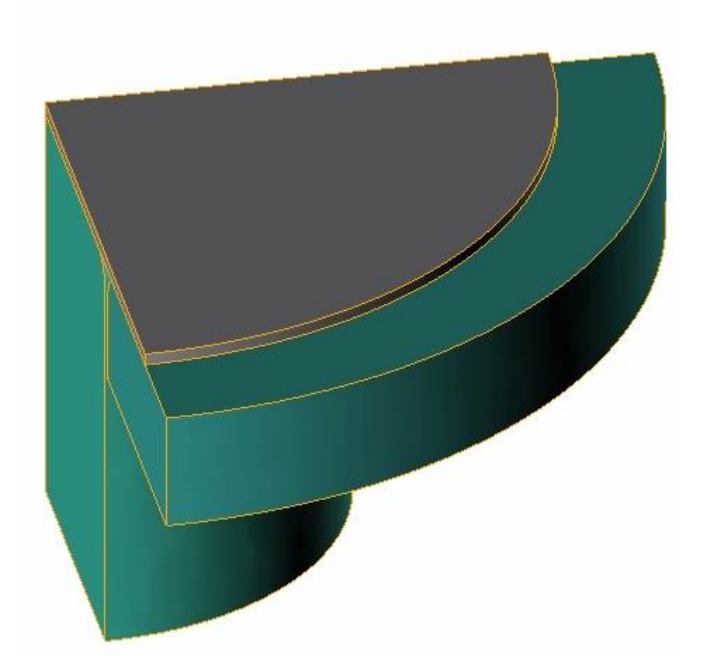

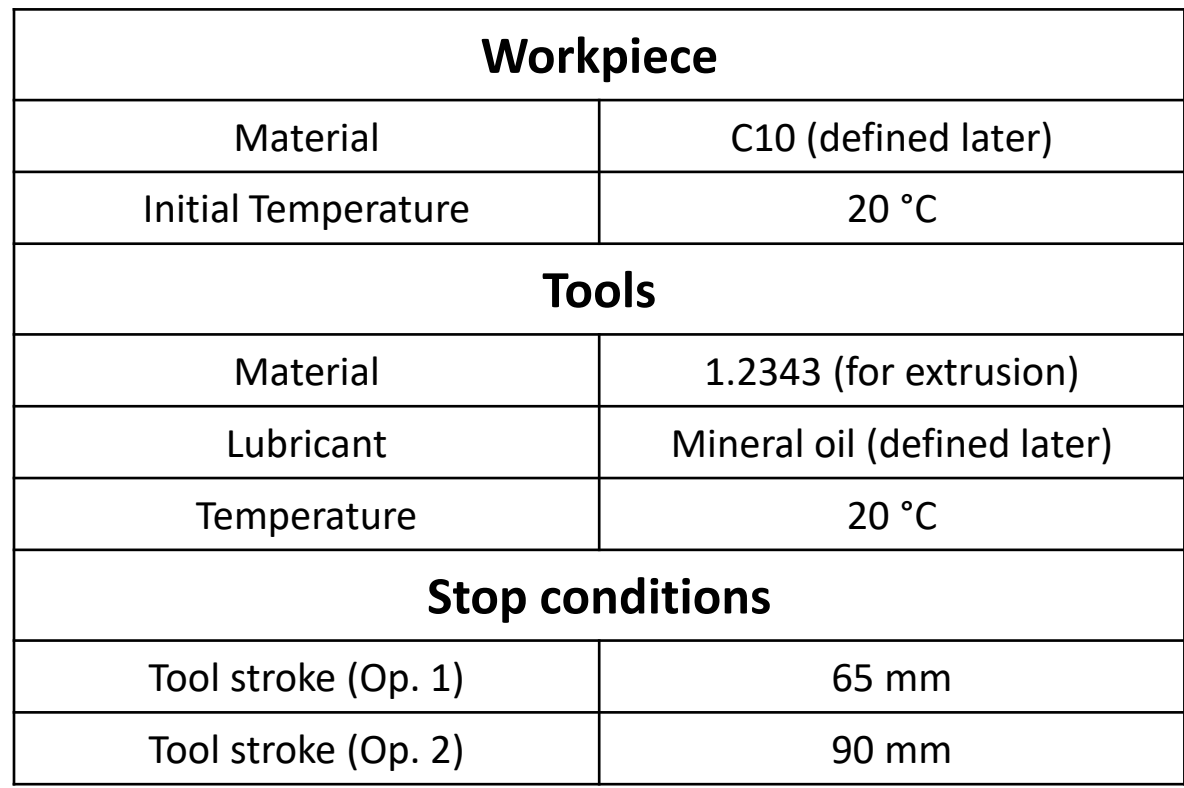

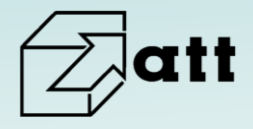

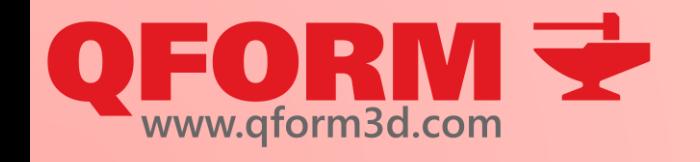

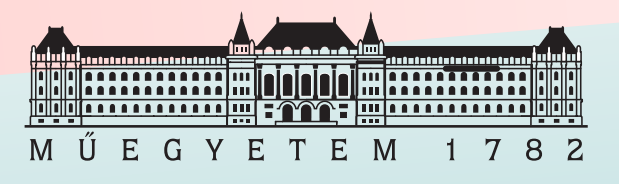

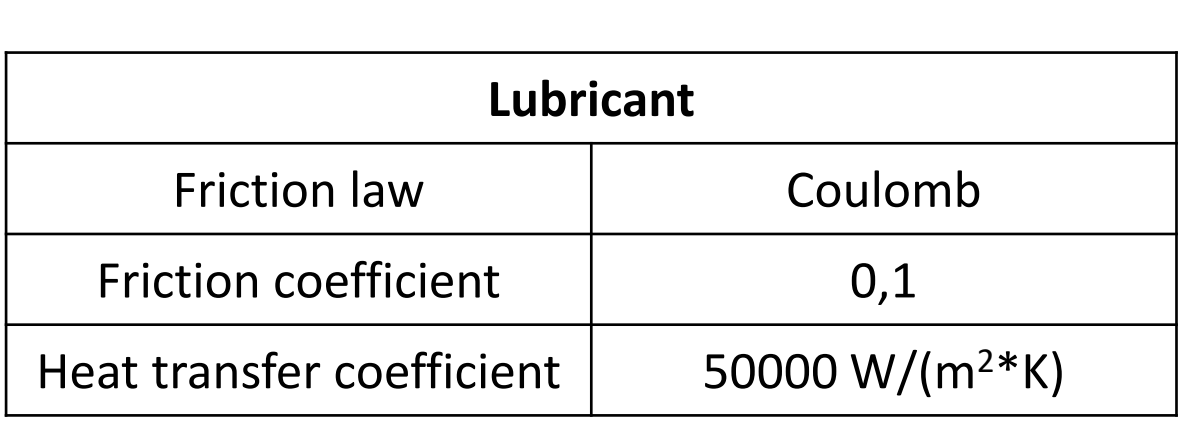

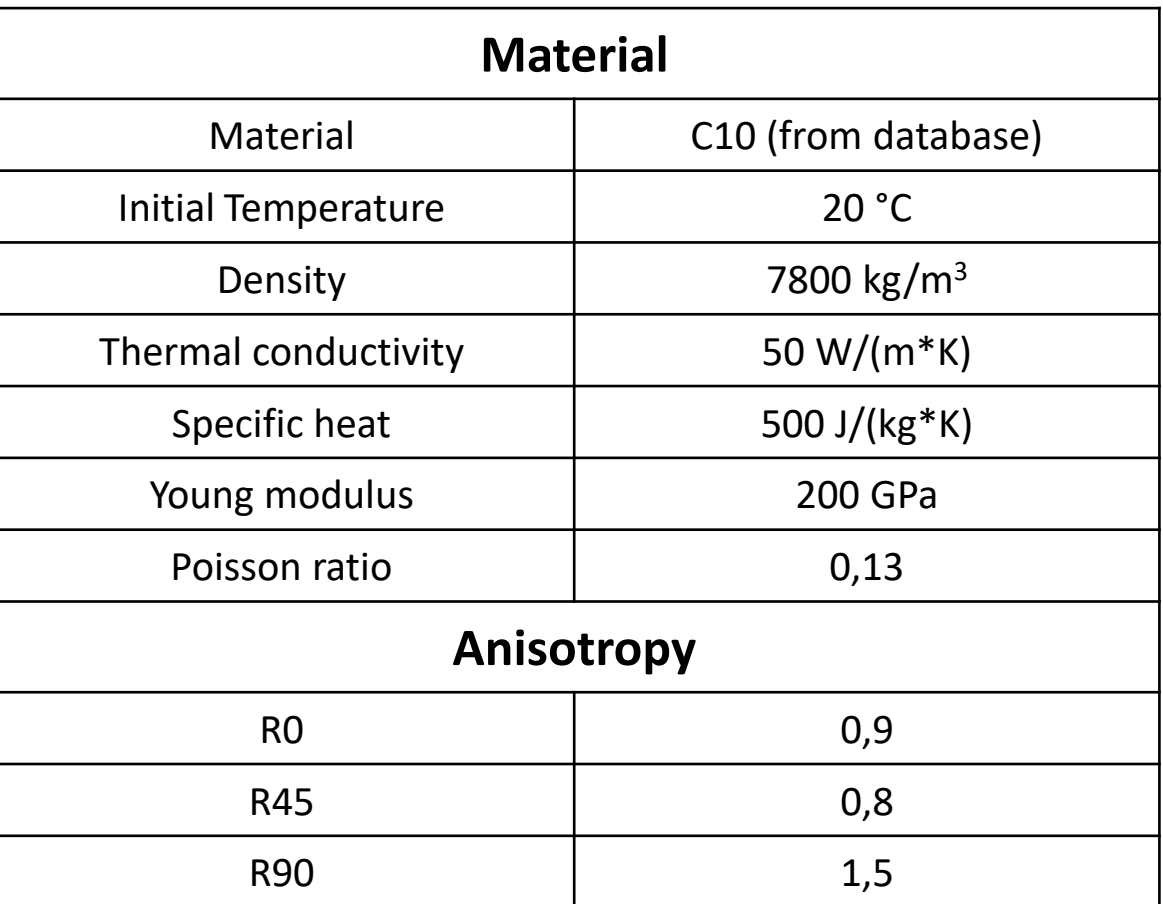

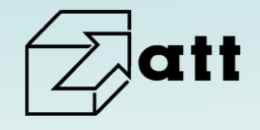

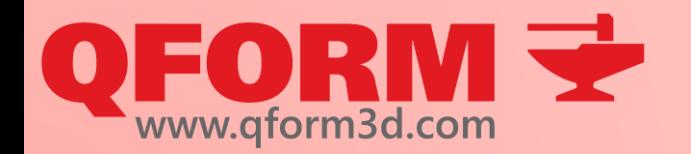

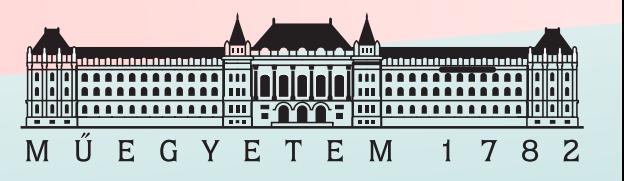

- Create 2D simulation of deep drawing Op. 1
- Use own defined material model and lubricant
- Modify tool distances to reduce chance of rupture
- Create Operation 2 with auto positioning
- Create Operation 2 with manual positioning
- Evaluate positionings
- Apply anisotropy
- Run simulation
- Create 3D simulation of Operation 1 with anisotropy
- Use only 2 tools and apply boundary condition to evade crease
- Evaluate anisotropy results

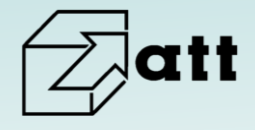

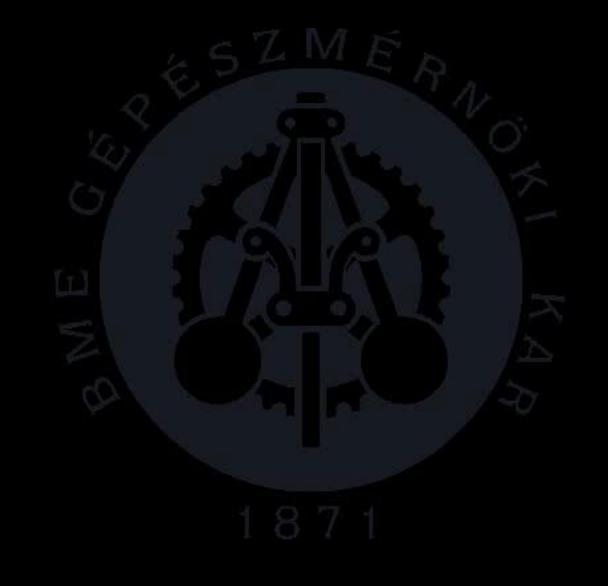

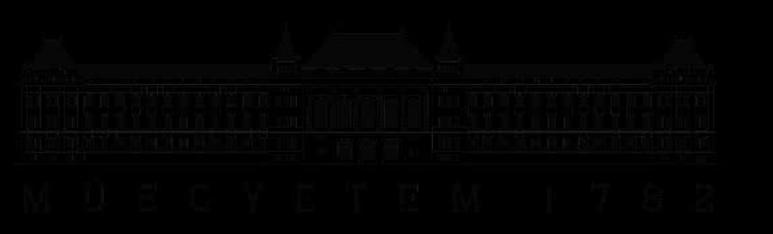

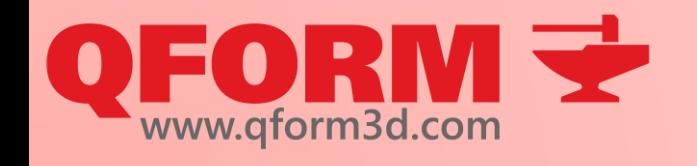

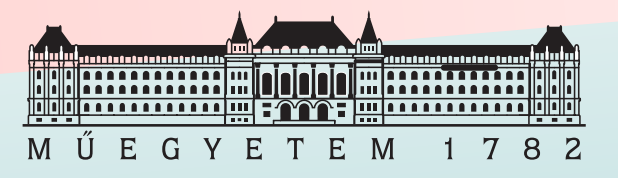

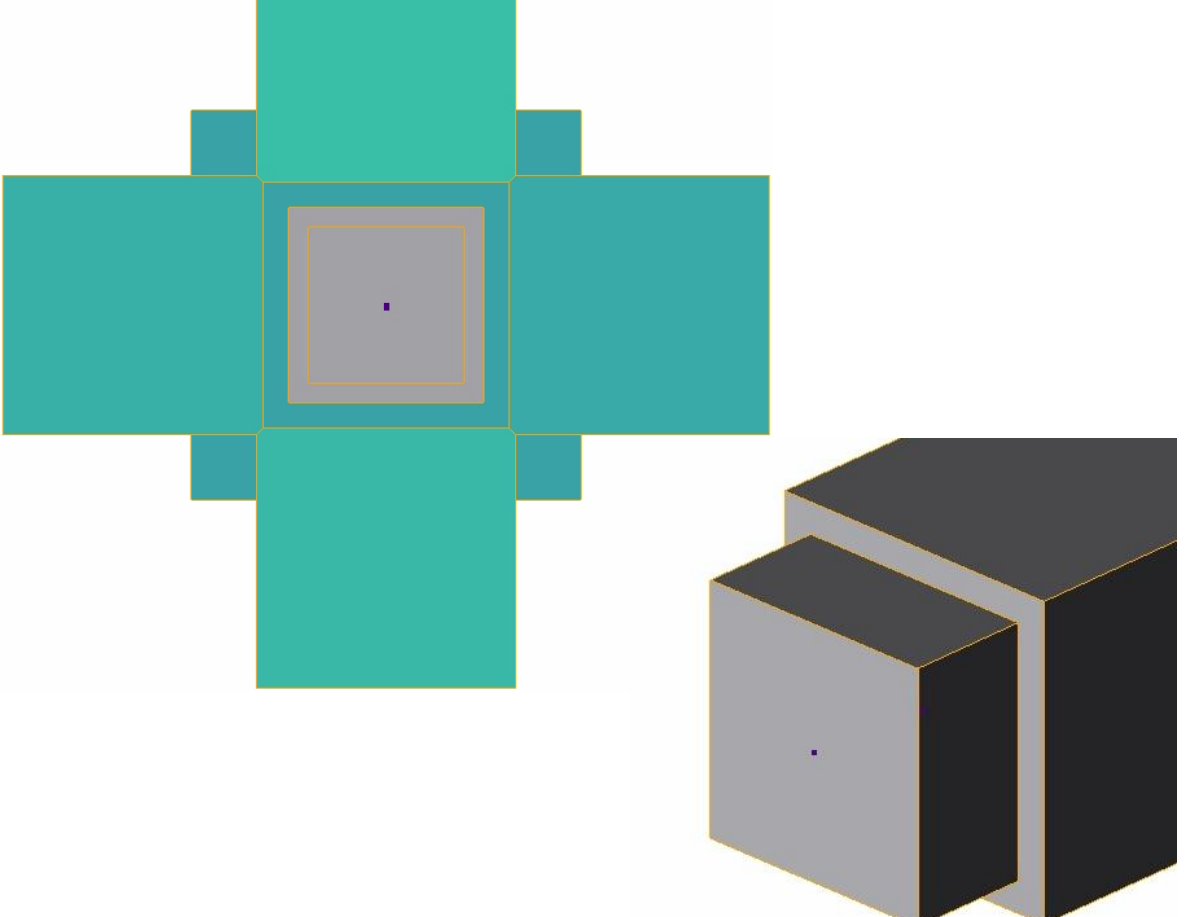

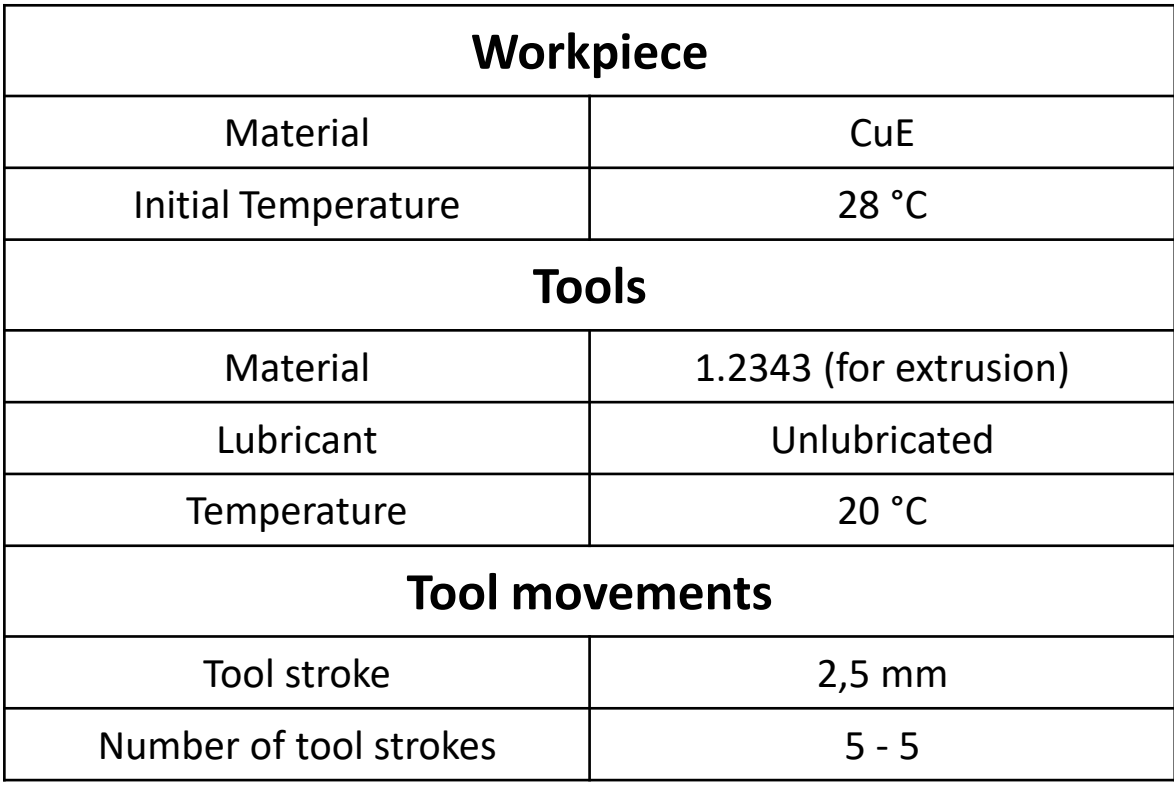

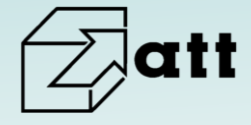

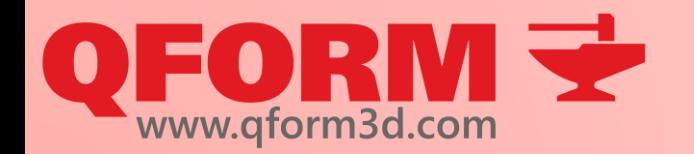

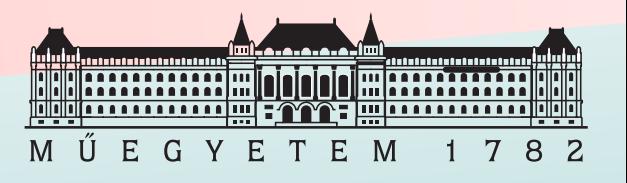

- Create 2D simulation of multi-axial forging
- Put tool movements into an excell file and import it
- Run simulation
- Create undersurface flow lines
- Create 3D simulation of multi-axial forging
- Run simulation
- Create tracked points, lines and undersurface flow lines
- Export fields into excell

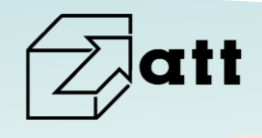